Make Informed Business Decisions

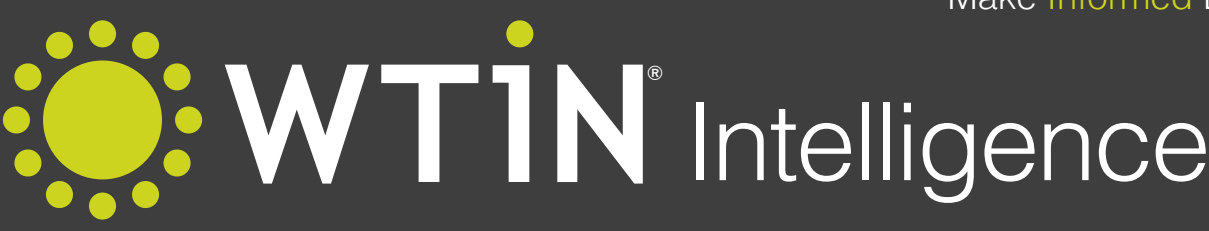

### Digital Textiles

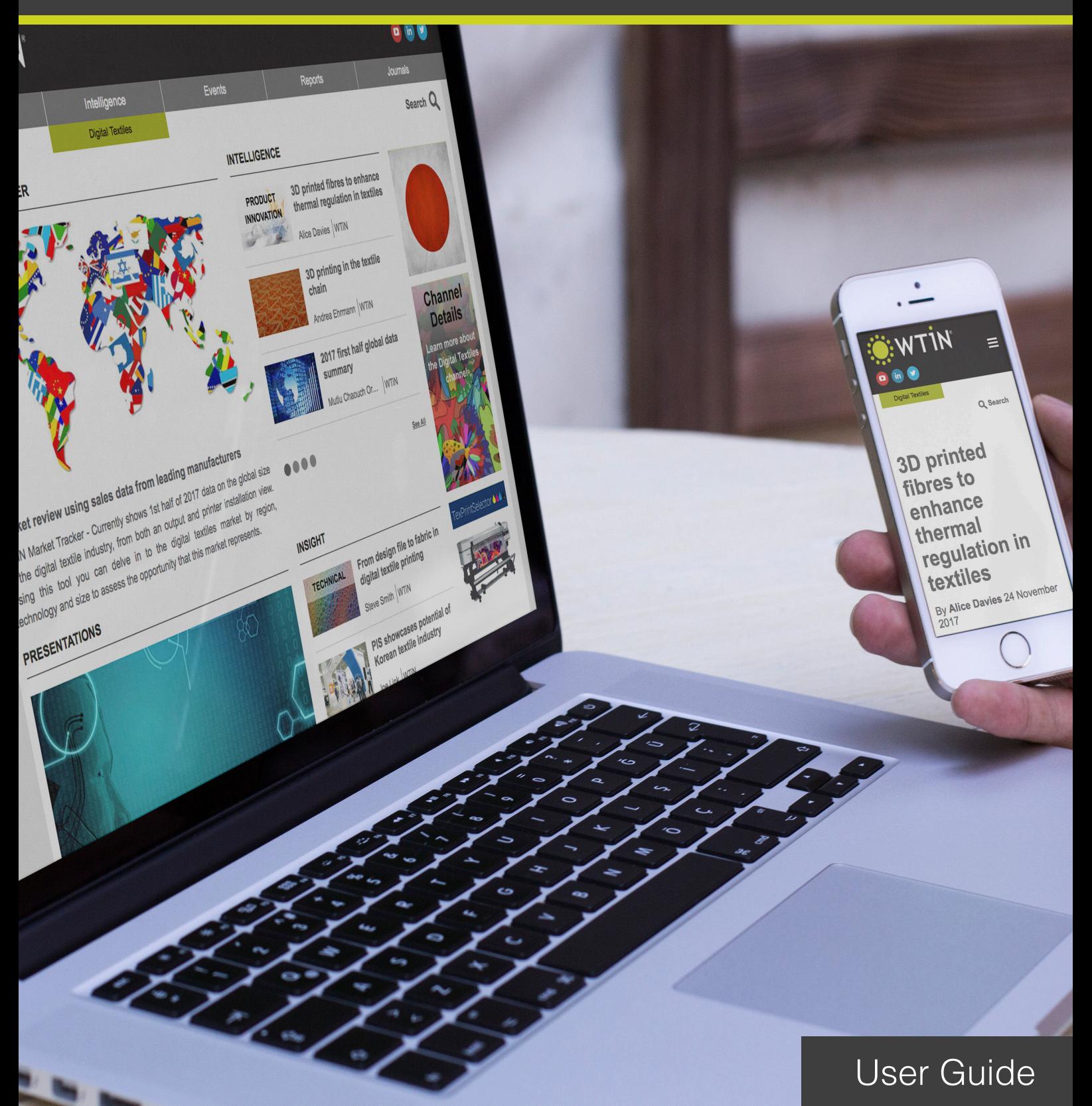

<span id="page-1-0"></span>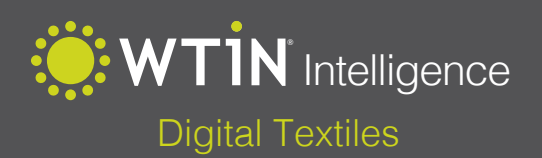

### **Contents**

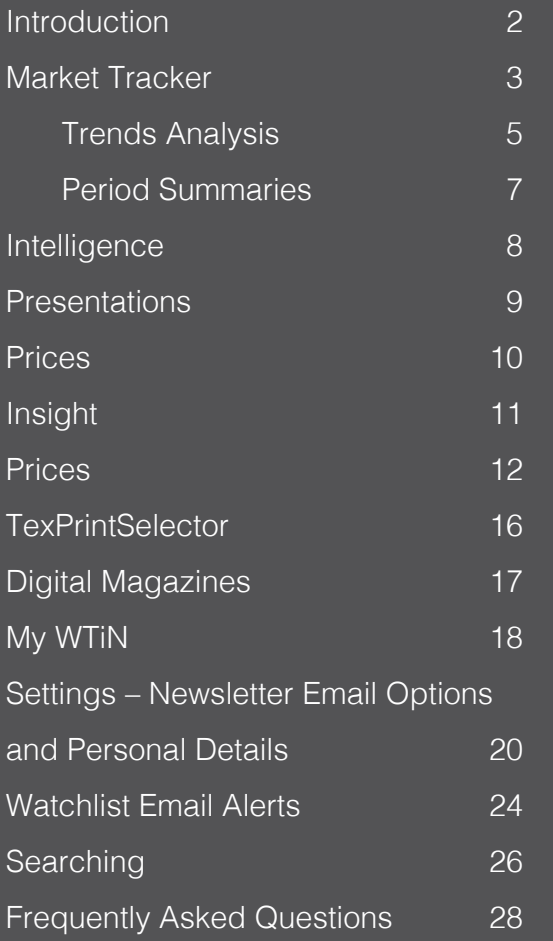

World Textile Information Network Ltd. West One 114 Wellington Street • Leeds • West Yorkshire • LS1 1BA Tel: +44 (0)113 819 8155 • Fax: +44 (0)113 819 8156 E-mail: info@wtin.com • Internet: www.wtin.com

Copyright © 2018 World Textile Information Network Ltd. All rights reserved. No part of this publication may be reproduced, stored in a retrieval system, or transmitted, in any form or by any means, electronic, mechanical, photocopying, recording or otherwise, without the written permission of the publisher.

### **Introduction**

Welcome to the Digital Textiles Channel User Guide. This guide will provide a point of reference to help you use your WTiN.com Intelligence subscription as the easiest way of obtaining textile-related information to help you make informed business decisions.

We hope you will find this useful and our team will be happy to answer any further questions you may have.

Please contact support@wtin.com or phone +44 (0)113 819 8155 to speak to a member of our support team.

https://www.wtin.com/channel/digital-textiles/

*Mark Jarvis Managing Director, WTiN*

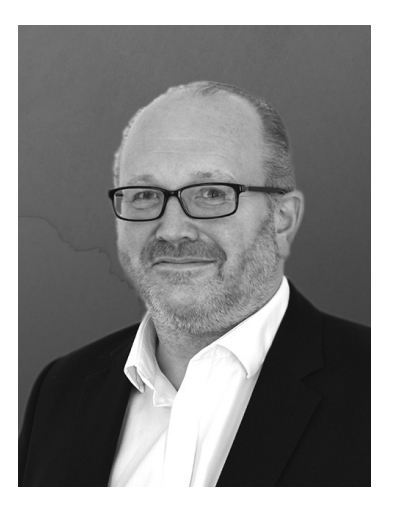

## **Market Tracker**

The Market Tracker can be located at the top left of the Digital Textiles Channel page, or by visiting the following URL:

#### **https://www.wtin.com/channel/digital-textiles/market-tracker/**

The Digital Textiles Market Tracker is an interactive review of the Global Digital Textile Market, using sales data compiled from leading manufacturers. Updated every half year with the latest worldwide data, the Market Tracker explains the key trends and forecasted growth rates for worldwide geographical regions and countries.

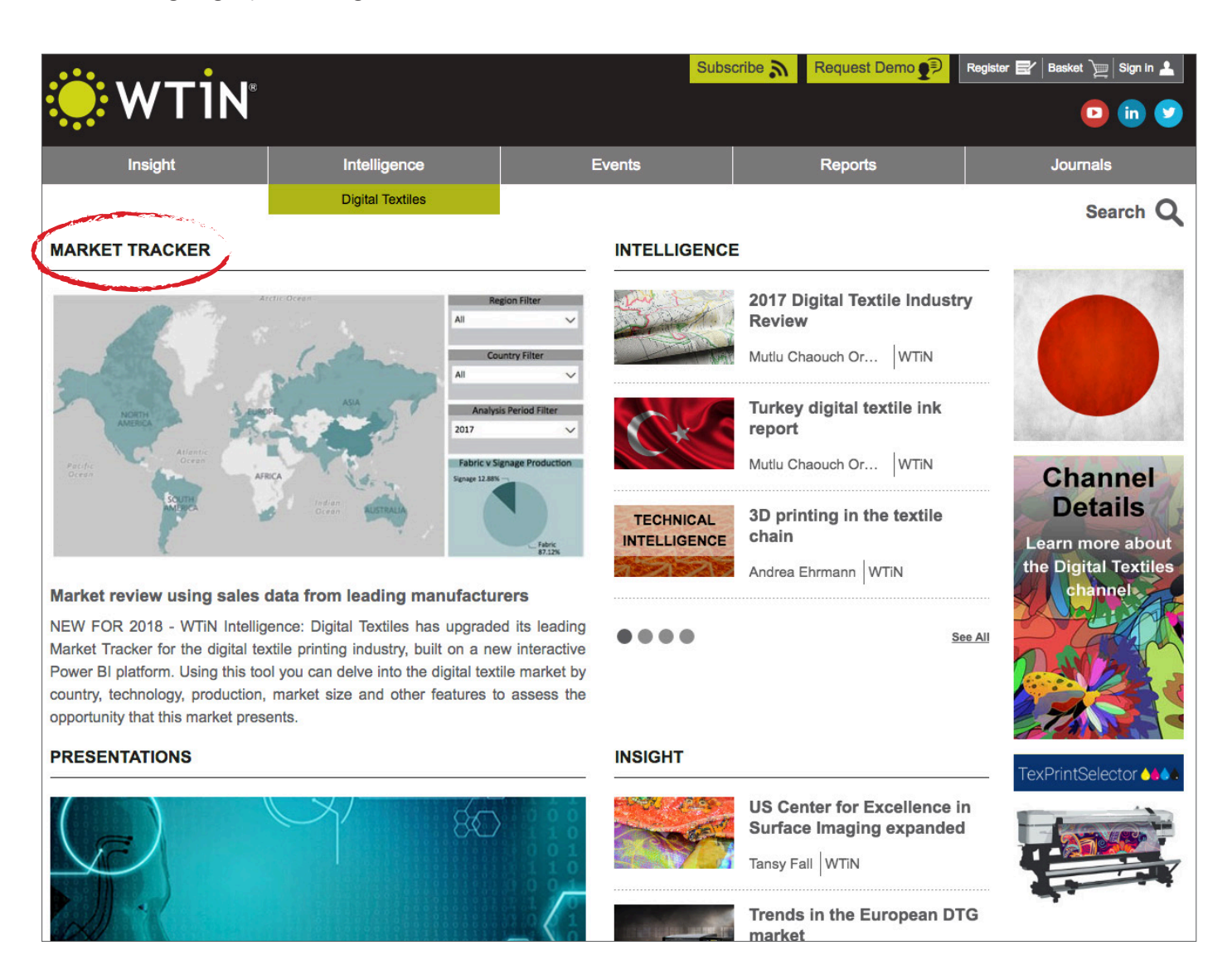

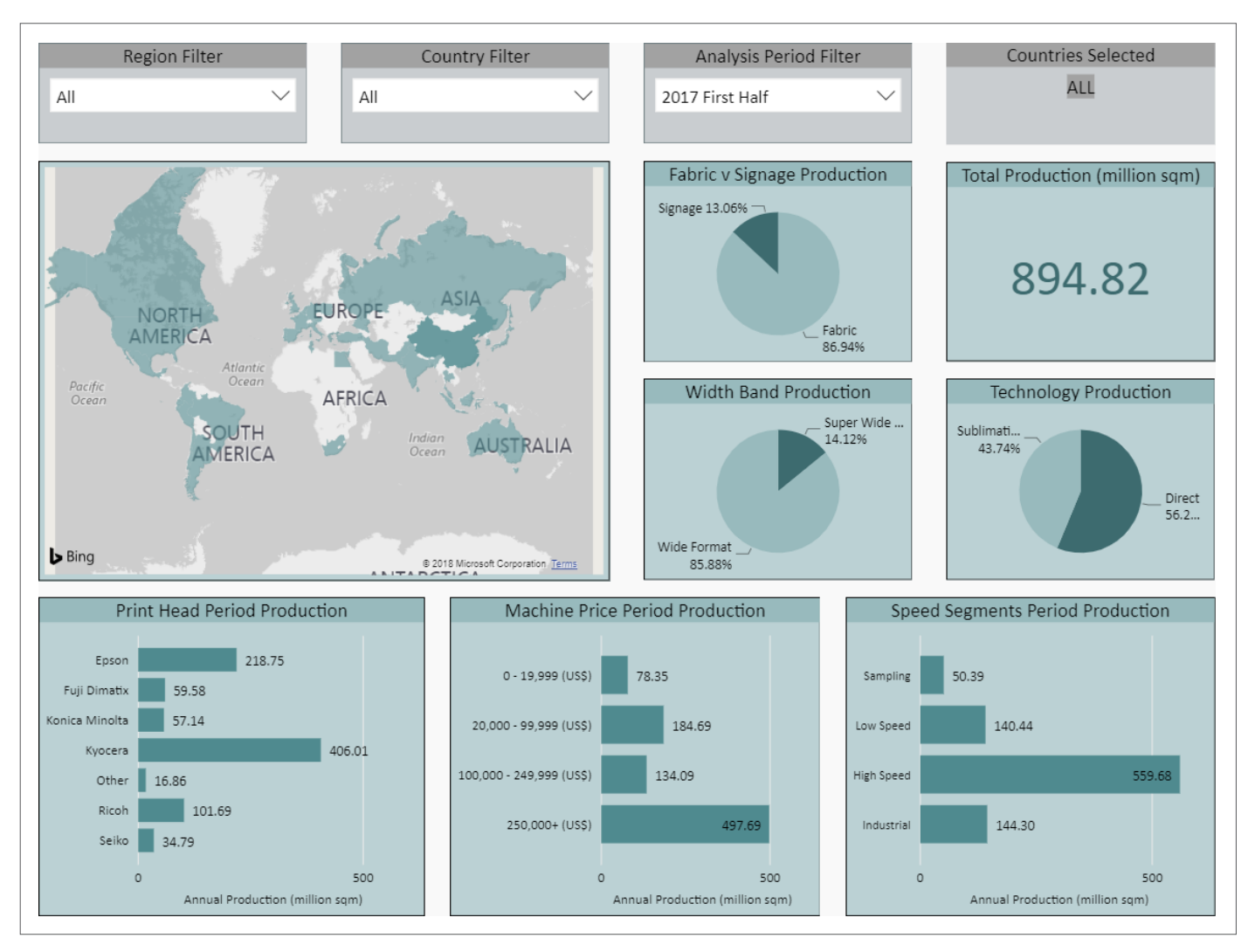

The first image you will see is the overall global view (pictured above). Within this image you will also see the Analysis Period filter - This is the period of coverage that the Market Tracker will provide. You can also choose previous years if you would like to review how market segments have changed over time.

Select any Region from the Region Filter dropdown menu for statistics on that Region's market share, including:

- Amount of Fabric vs Signage printing used
- Volume in square-metres of Digitally Printed Fabric produced for that period
- Ratio of Wide vs Super Wide production
- Technology used in production Direct vs Sublimation
- Percentage of production accounted for by leading print head brands
- Machine Cost Segments
- Ratio of production by printing machine category Sampling, Low Speed, High Speed and Industrial

**Useful Tip: For further clarification on the terms used within the Market Tracker please visit the Definitions tab which can be seen in the image below.**

```
Full Screen Mode
```

```
Period Statistics
```
**Trends Analysis** 

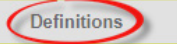

Using the map, click on any Country in blue to see the individual statistics for that Country. Clicking on that Country will change the graphs and figures visible around the map to show the contribution that Country has made to the regional figures.

**Useful Tip: If you wish to view more than one Country at a time, simply press 'Ctrl' on your keyboard and select the range of Countries that you wish to compare.** 

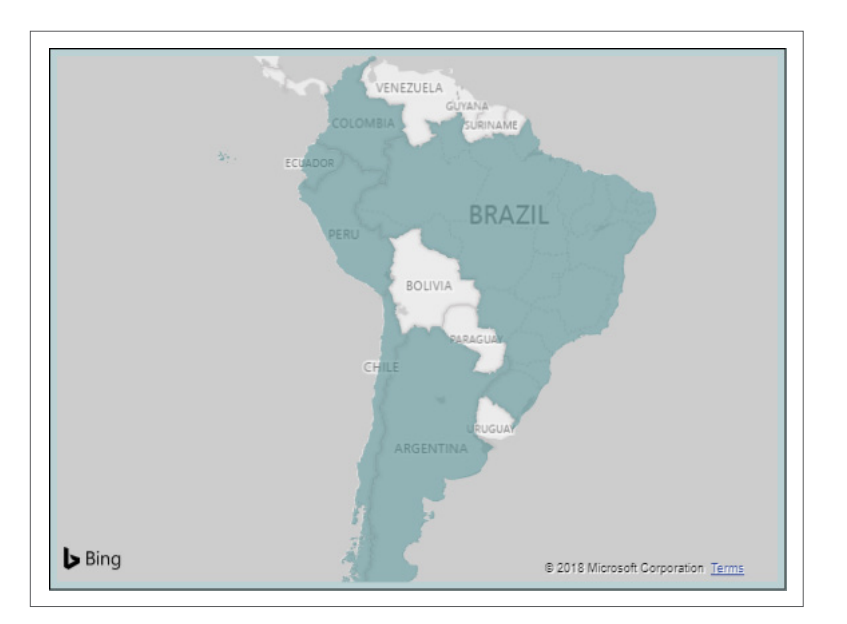

## **Trends Analysis**

New to the Market Tracker in 2018 is the 'Trends Analysis' section which can be seen at the top of the Market Tracker page. This provides Global statistics along with Region and Country specific statistics dating back to 2014.

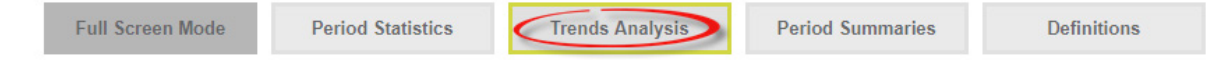

Select any Region or Country from the dropdown menu at the top of the page for statistical trends on how different areas have developed since 2014.

Select any Region or Country from the drop-down list to find statistics on the following:

- Volume in square-metres of Digitally Printed Fabric produced in the last four years.
- Amount of Fabric vs Signage printing used and how this has changed over the past four years
- Ratio of production by printing machine category Sampling, Low Speed, High Speed and Industrial
- Annual Production by Country over a four year period dating back to 2014
- Technology used in production Direct vs Sublimation
- Ratio of Wide vs Super Wide production
- Percentage of production accounted for by leading print head brands over the last four years.

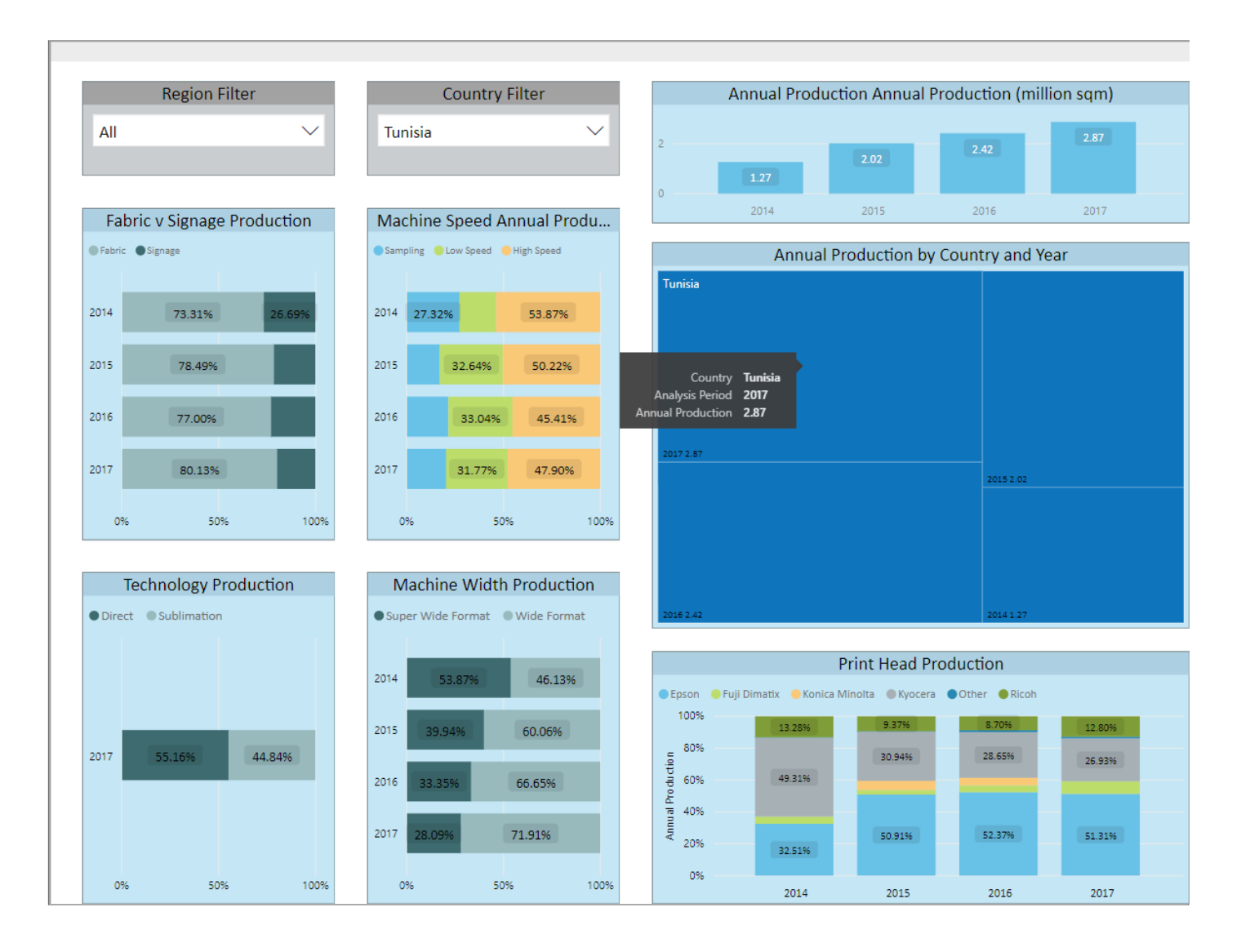

To get a more focused view on any area of the Trends Analysis section, simply hover over the relevant area which will display a pop-up box and provide a more focused view on that specific area as shown in the image above.

## **Period Summaries**

The final section within the Market Tracker is the 'Period Summaries' section which provides a summary of what has happened over the recent years, per country, per region and on a global basis within the Digital Textile Industry. To switch between Global Summaries and Country Summaries simply click the switch as circled in the image below. You can also select a specific country by simply clicking on the relevant flag as shown in the image below. To view summaries from previous years, continue to scroll down the page.

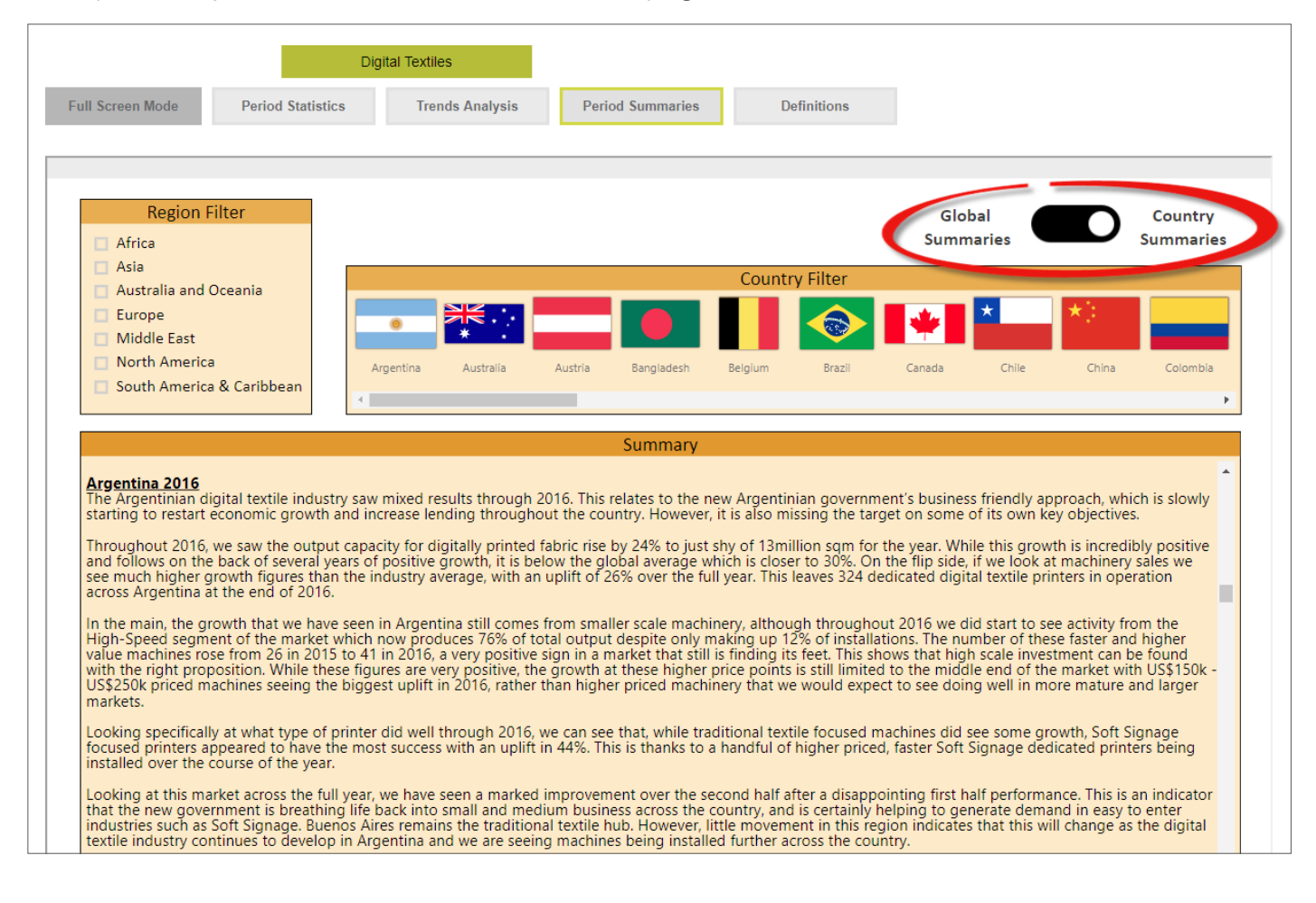

## **Intelligence**

Intelligence Reports can be found near the top of the Digital Textiles Channel Page, to the right of the Market Tracker.

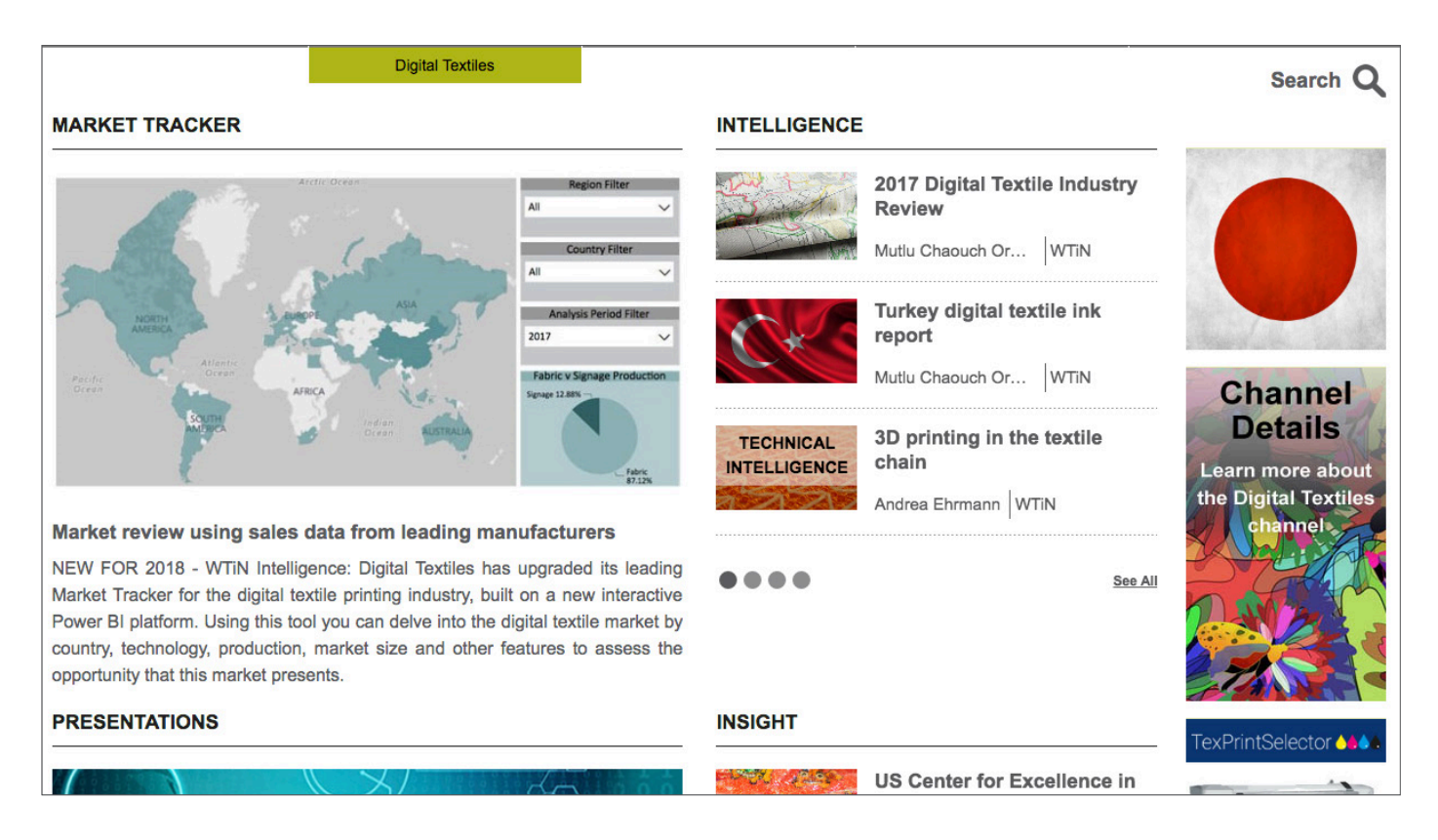

New Intelligence reports are published each month, and discuss key topics such as high-growth Countries within Digital Textile Printing, or specific high-interest segments of the industry. These reports will also provide forecasting for each Country or Region up to a period of five years, giving important knowledge of the expected growth for these worldwide locations.

Use the circles under the list of reports to see the next pages, or click 'See All' (pictured above) to view the full list of published reports, including summary reports of the Global Digital Textile Printing Markets for each year (dating back to 2014).

### **Presentations**

Presentations recorded at WTiN's Global Digital Textile Conferences since 2014 are available to view online, ideal if you missed a conference or would like to revisit any important topics previously discussed at these events. Within Presentations there is a range of other relevant talks given at a variety of trade shows around the world. The latest presentations are displayed underneath the Market Tracker on the left-hand side of the webpage.

To browse the full list of Presentations, click the 'See All' button underneath the latest presentations.

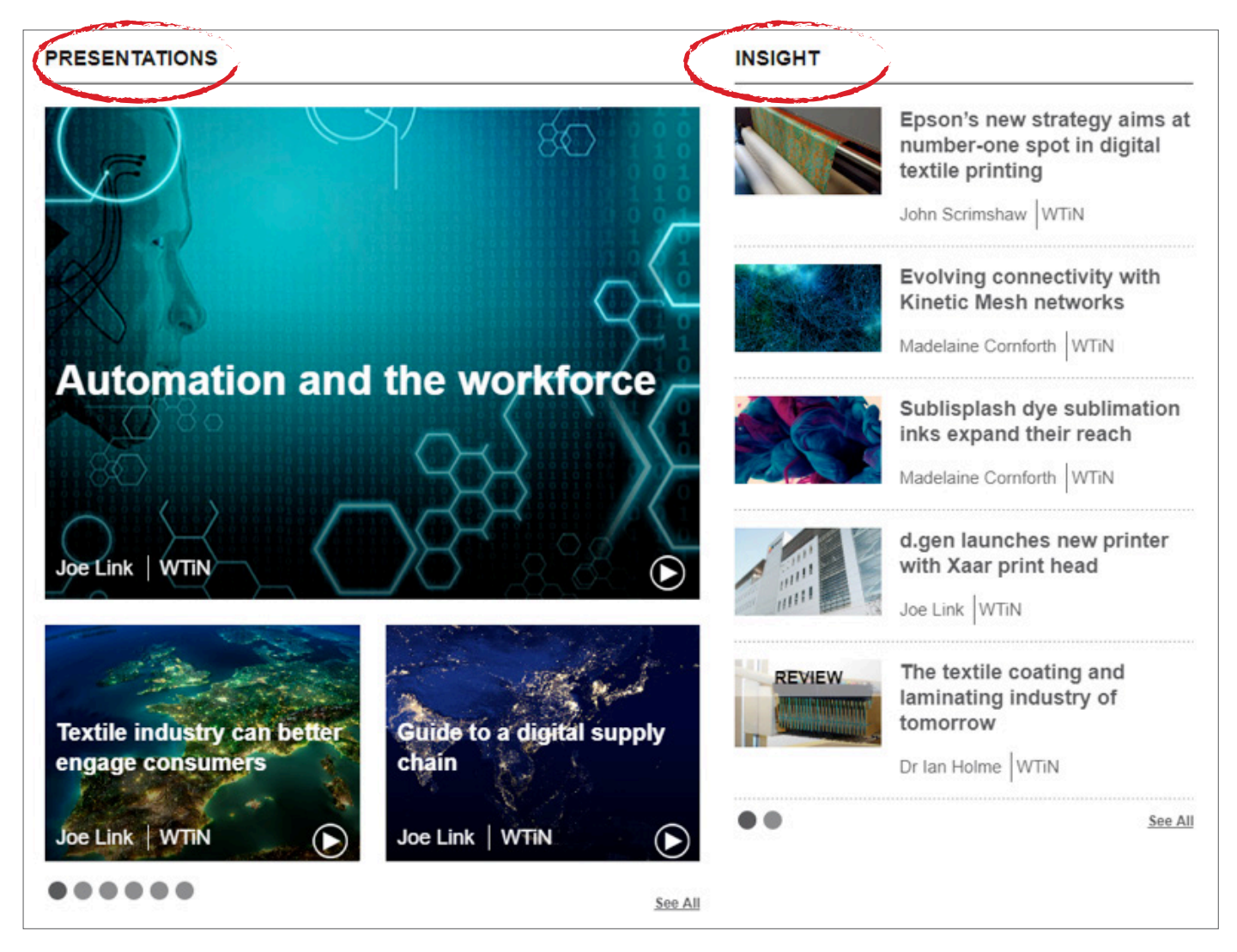

The Presentations are provided from a variety of industry experts including Market Analysts, End Users and Suppliers to the Digital Textile Printing Industry. These presentations discuss the direction in which the Industry is moving, the latest technologies, and the successes and frustrations these experts have met with, in printing on textiles.

# **Insight**

Insight Articles for the Digital Textile Channel are located on the right-side of the page, next to the Presentations as shown above. The Insight section is updated frequently by our in-house team of editors, and offers technical, company and industry news and analysis of interest to the worldwide Digital Textile Printing community.

Use the circles under the list of articles to see the next pages or click 'See All' to view the full list of Insight articles published for Digital Textiles.

### **Prices**

Directly under Presentations is a section titled 'Prices'.

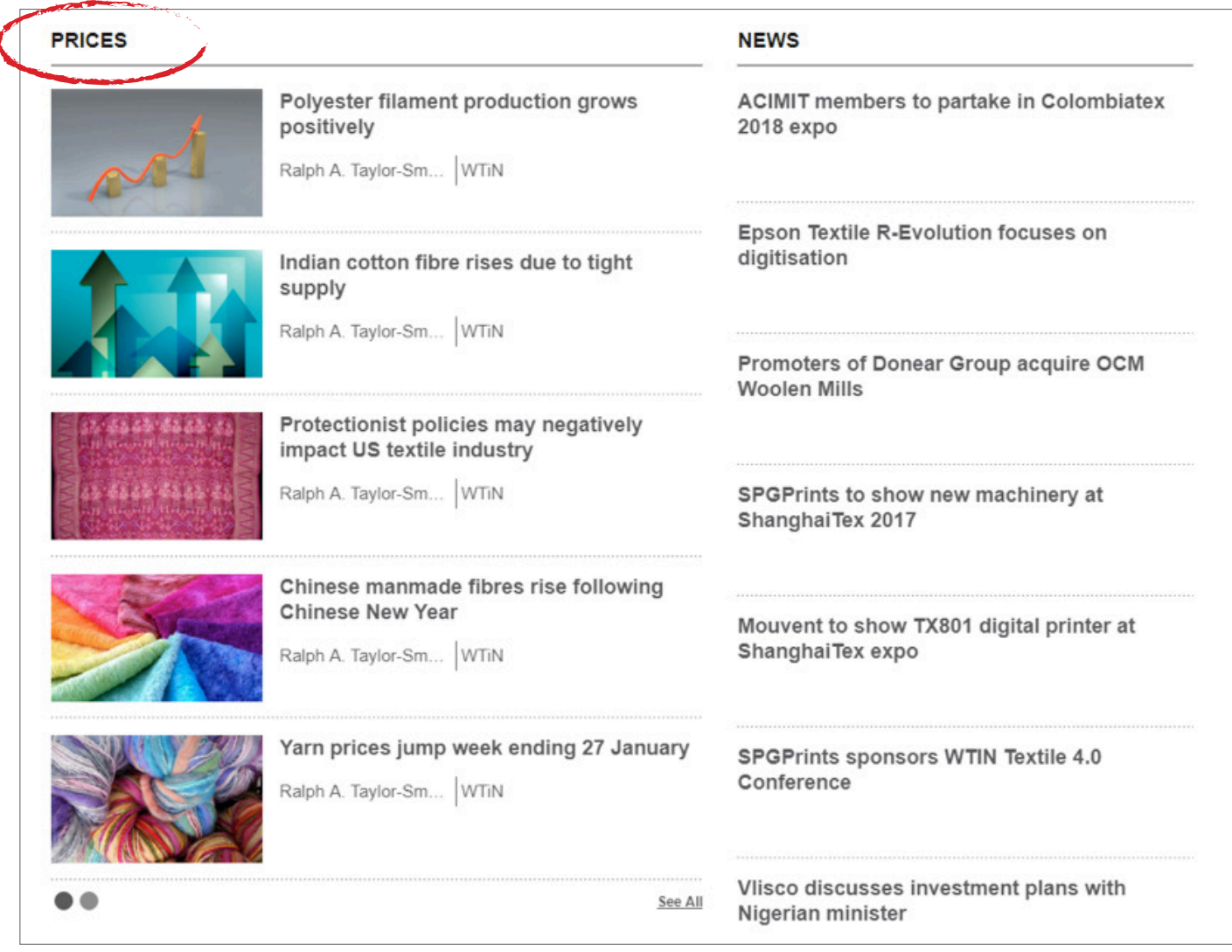

Here you can find the latest articles concerning yarn and fibre production costs, including prices for raw materials and export/import data for the major sourcing hubs. This information analyses the price trends that can have a direct impact on fabric production and therefore the cost of printed fabrics. As with the other sections, use the circles under the list of articles to see the next pages, or click 'See All' (pictured below) to view the full list of Pricing articles published on the WTiN.com site.

## **TexPrintSelector**

The TexPrintSelector is located on the far-right of the Digital Textiles Channel page, next to the Insight section. The TexPrintSelector allows you to quickly filter the wide range of Digital Textile Printers available on the market. This enables you to quickly and efficiently determine which Printers are suitable for the demands of your business.

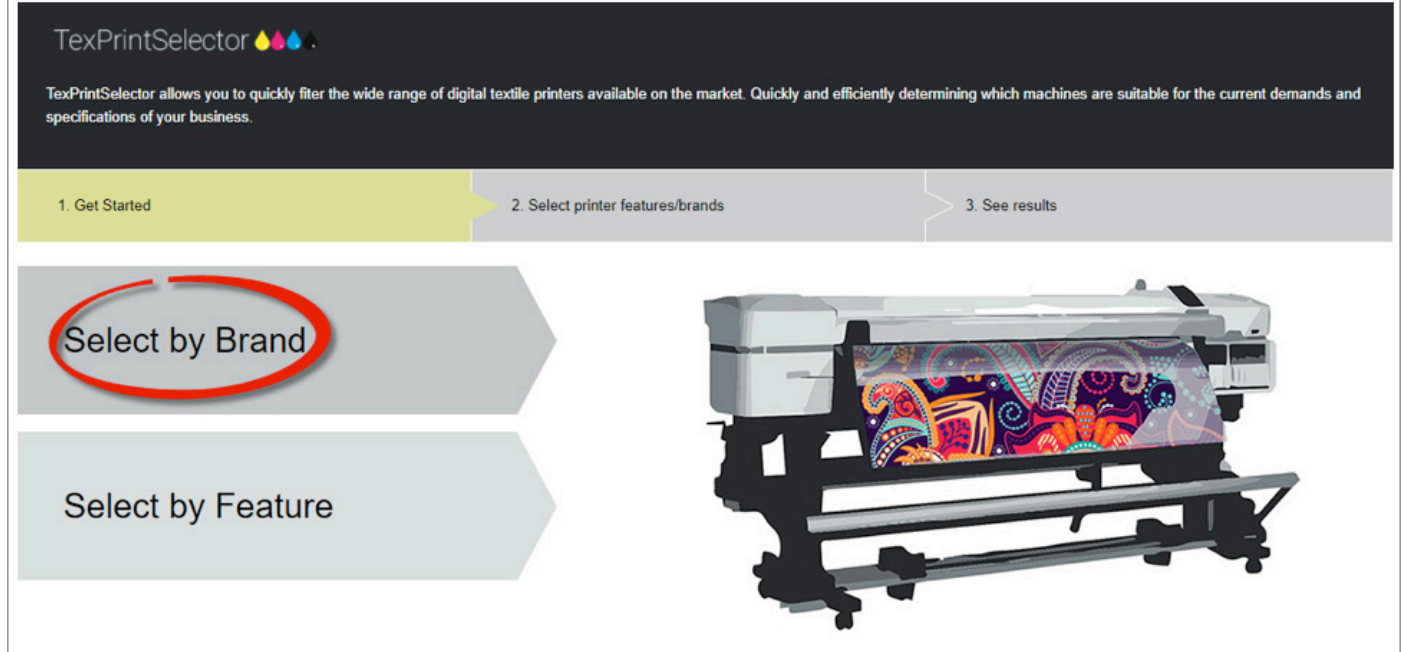

The TexPrintSelector gives you the option to search by **Brand** or by **Feature**, by selecting one of the options as shown above. If you were to select by **Brand** you would see the following screen showing the wide range of Brands available:

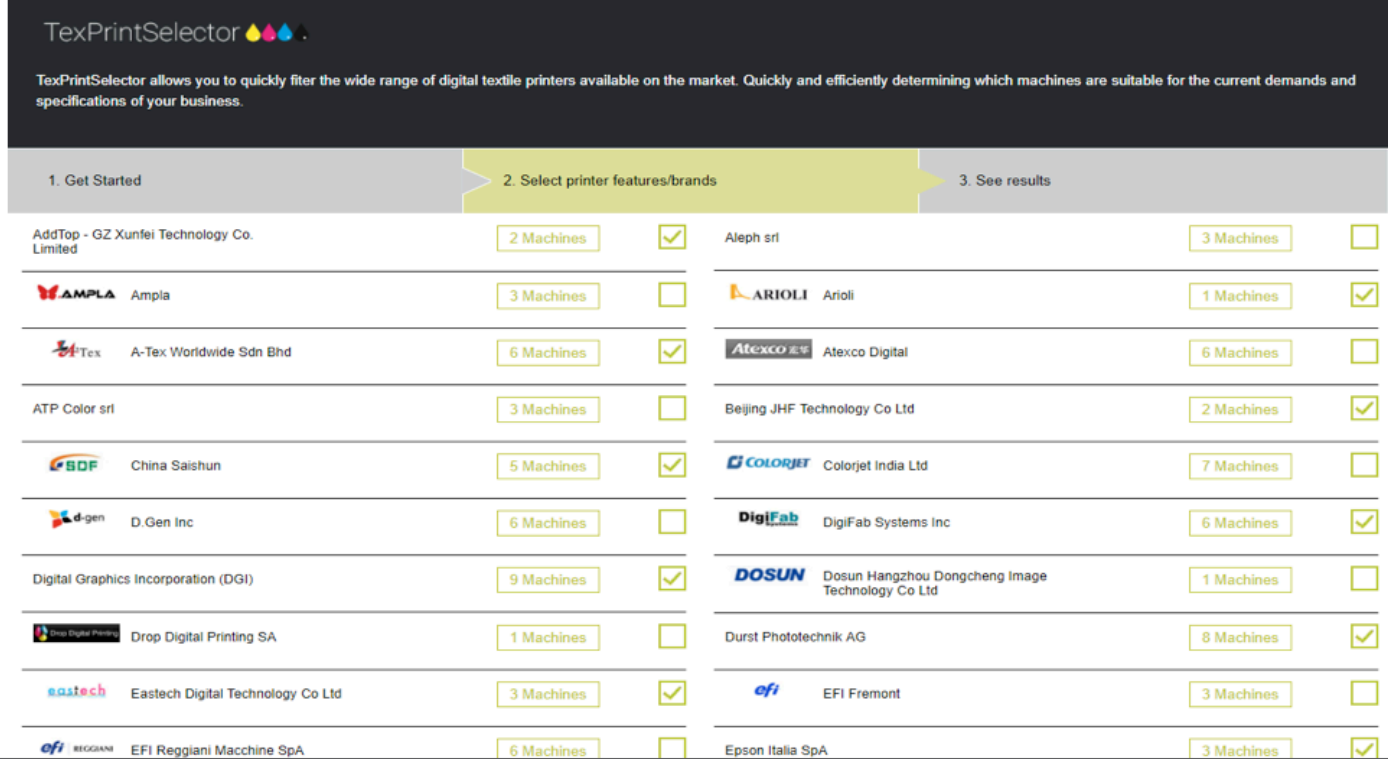

Using the list shown above you can select any of the Printer Brands which are of interest to you. On the bottom left of the page there is the submit button, and clicking submit will generate all the specifications regarding those printers, along with the manufacturer's website for any additional information, as shown in the image below:

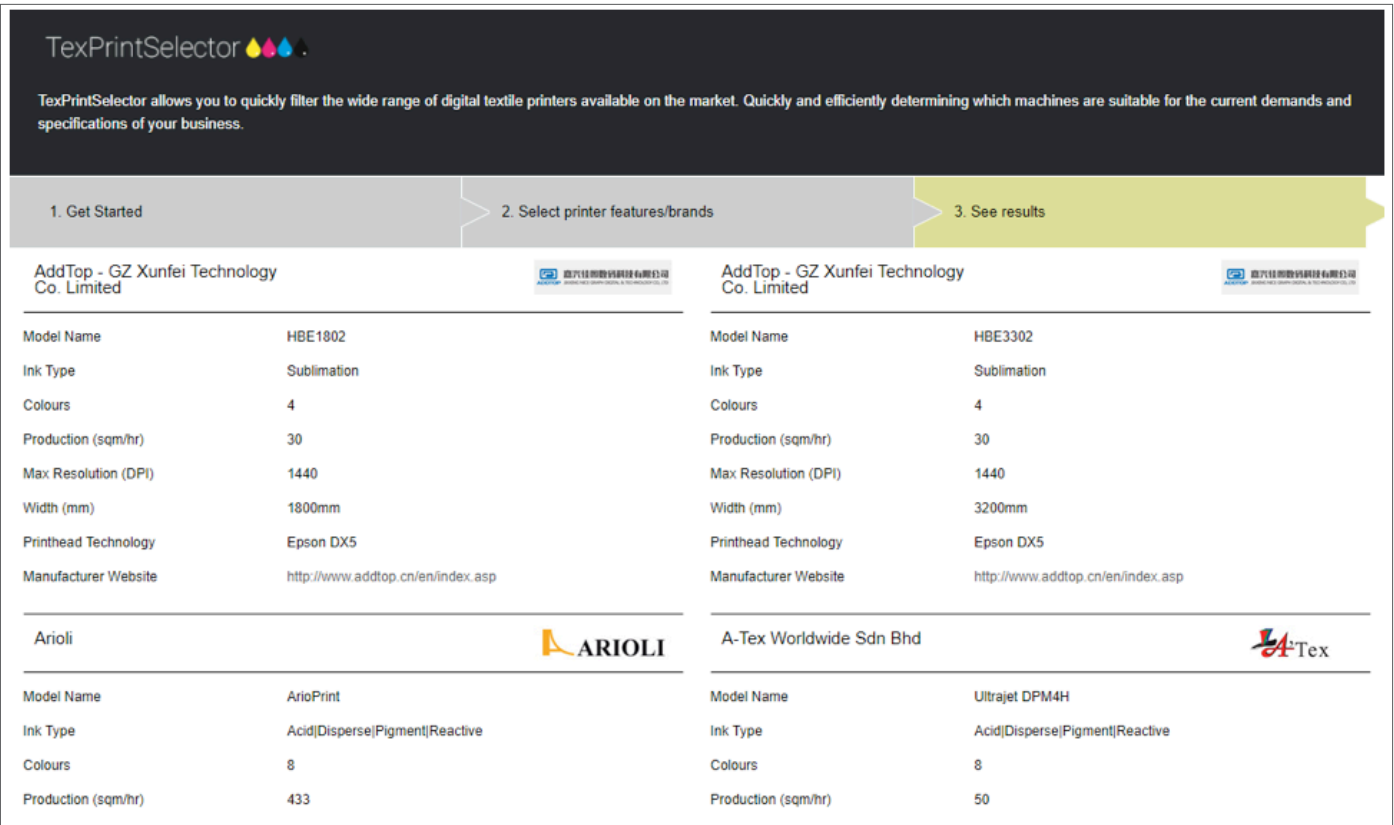

As well as searching by **Brand** you can also search by **Feature**, allowing you to select the ideal features that meet your digital printing requirements.

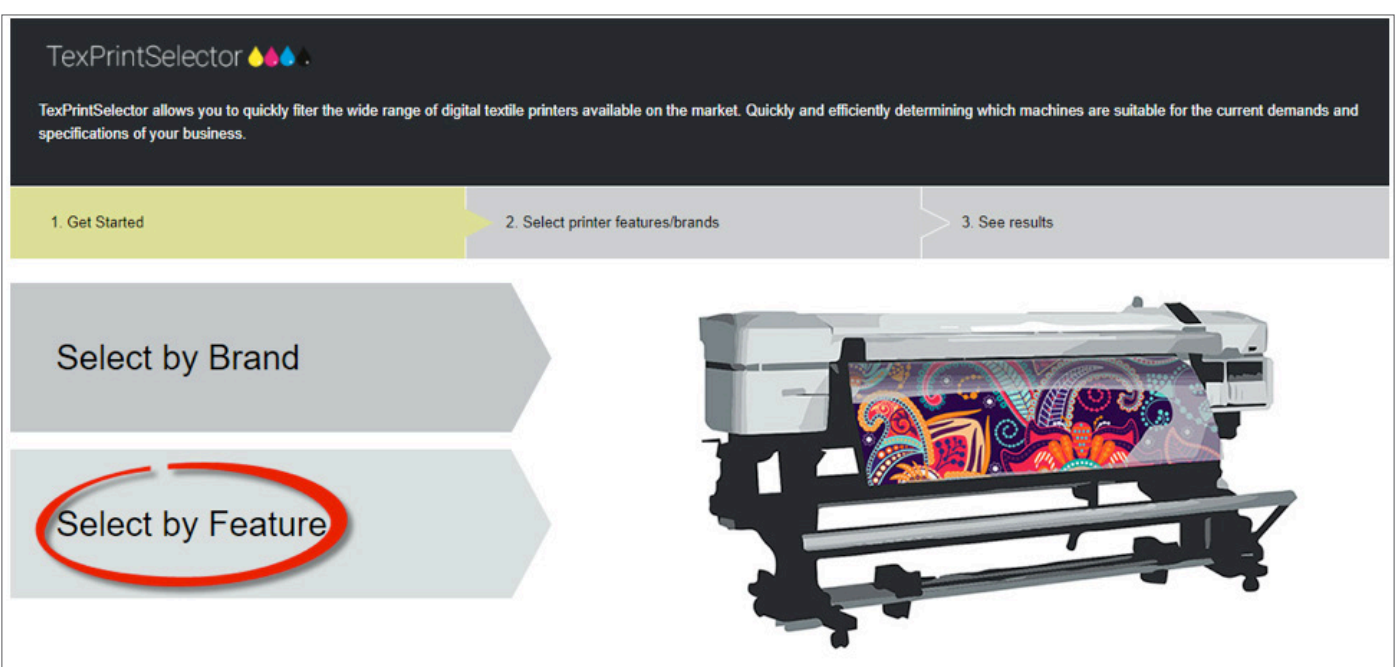

The image below shows the different features available to choose from, defined as follows:

- Number of Colours
- Textile Width
- Productivity
- Print Head
- Compatible Ink Types
- Maximum Resolution

This allows you to refine the wide range of printers available to select which best meets the needs of your business.

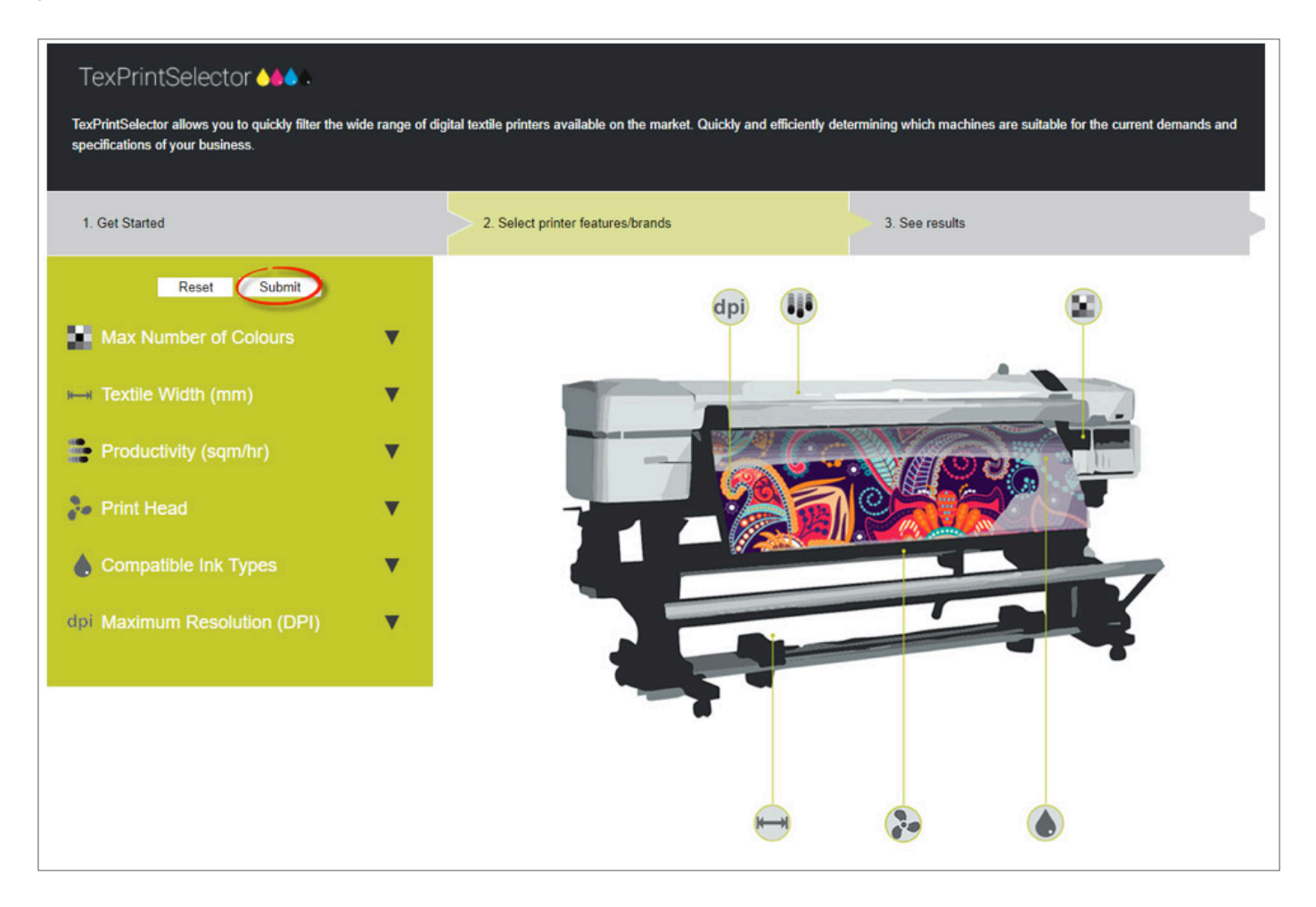

After pressing the submit button, a list of all printers that meet your required specification will be displayed, along with a range of key specification details and the supplier's website address, as shown below:

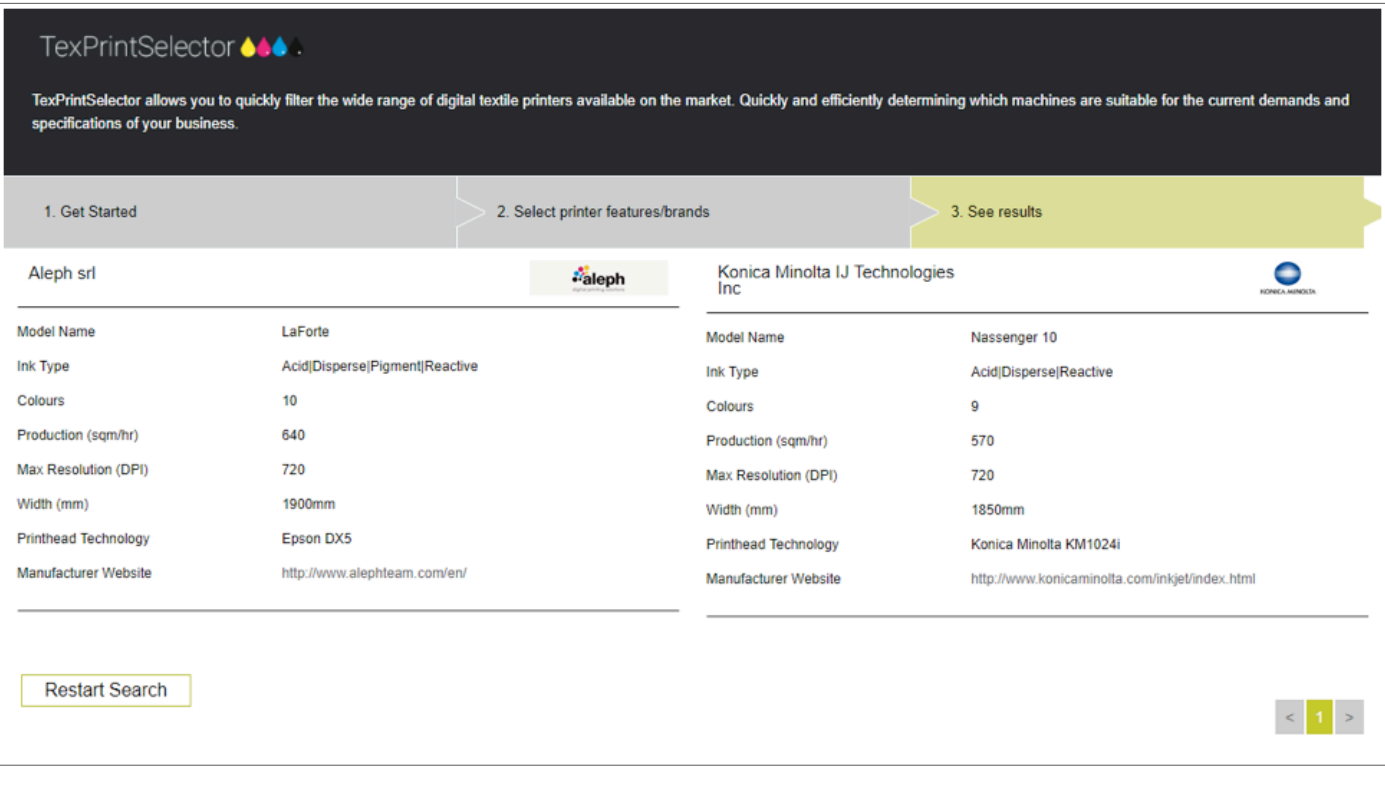

# **Digital Magazines**

The Digital Textile Magazine is the counterpart magazine to the Digital Textiles Channel, with six new Issues published each year. The magazine is included in an online format (and as downloadable PDF File) as part of your Digital Textiles Channel subscription.

The latest Magazines can be found at the bottom of the Digital Textiles Channel Page. The most recent Issues appear on the left side and the arrows at each side can be used to scroll across to see more Issues.

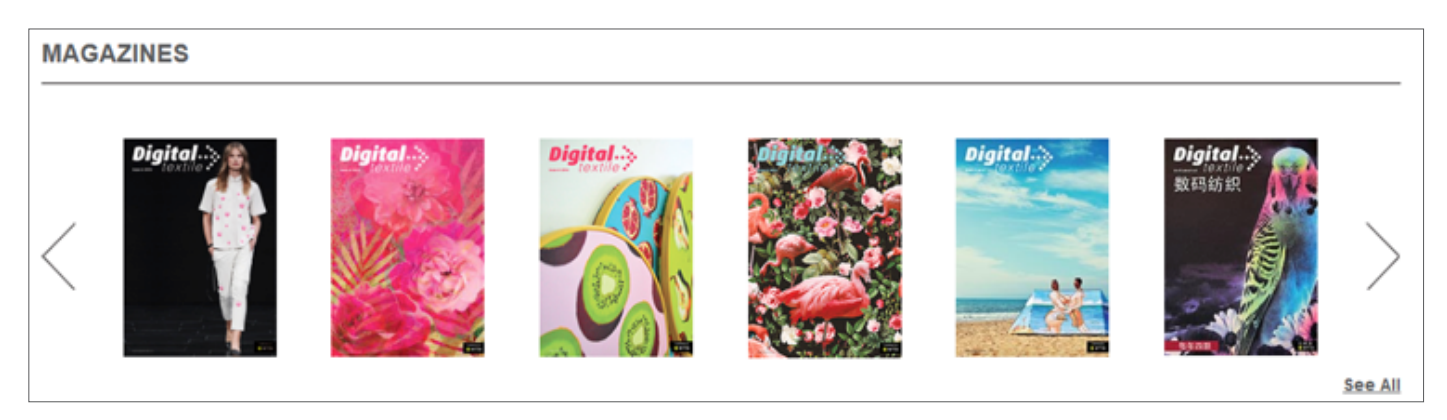

Click 'See All' to be taken to the full list of Issues available, or visit http://www.wtin.com/digital-magazines/ The Issues available will date back to 1 previous year and include any new editions published while your subscription has been active. If you wish to request earlier Issues of the Digital Textile Magazine, please contact sales@wtin.com.

To read the magazines, click on the image and a new page will open. Once the magazine is open, click the left and right arrows on each side of the magazine to view more pages. To zoom in, simply click your left mouse button on the area you wish to zoom. In this view, move your mouse to navigate the page.

Change the navigation options to click and drag the pages instead by using the Settings option in the panel on the left-hand side of the page. This panel also contains icons for printing, downloading, and bookmarking the magazine for reading later. You can also click the magnifying glass icon to search through the magazine for a specific story, or go full-screen for easier reading.

## **My WTiN**

The central location for managing your account is **My WTiN**. This can be accessed from the top right-hand corner of any WTiN.com page, and clicking on the text **'My WTiN'**.

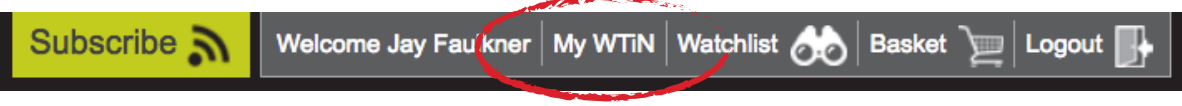

#### **https://www.wtin.com/mywtin/**

This will take you to the My WTiN page, where you can access the following:

- **Settings** Which allow you to modify areas such as your email delivery options and change or update your password
- **Watchlist** Where you can create customised email alerts based on a combination of sectors & themes of key interest to you
- **Purchase History** Here you can view any items previously bought through the WTiN.com Subscriptions online Store
- **Digital Magazines** Click to read the latest digital versions of our magazine publications, each corresponding to the channels included in your subscription
- **My Basket** Here you can review any items placed here before completing your purchase on the WTiN.com Subscriptions online Store
- **My Reports** Here you can view all the reports which you have purchased through the 'Reports' tab
- **Logout** Click this to sign out of your account on the device you are using

## **Settings – Newsletter Email Options and Personal Details**

Clicking on the Settings icon within My WTiN will bring you through to the My WTiN Settings page.

### **https://www.wtin.com/mywtin/settings/**

The first section of this page covers your personal details, including the email address you use to log in with and receive WTiN newsletters to. You can also change your password in this section; simply click **Change Password**, and type in your new password in place of your previous one.

#### **Useful tip: Make sure you click 'Save Settings' at the bottom of the settings page if you wish for your changes to apply!**

The next section details your Email Settings, and allows you to start customising the Newsletters you wish to receive, from the following:

- **Daily Newsletter**  Sent every day (Mon-Fri), this newsletter reports on the top stories we have chosen as being most influential across all textile sectors.
- **Weekly Newsletter**  This newsletter is sent every Friday as a summary of what we feel are the most important articles over the course of the previous week. A good alternative to the daily newsletters if you want to stay up to date with the top news across all textile sectors, but prefer to be updated weekly instead of daily.
- **Digital Magazine Notifications**  Choose to be notified via email when new Digital Magazines are available online, with a link to download the magazine.

Simply click the newsletters you wish to receive and save your settings when you are done.

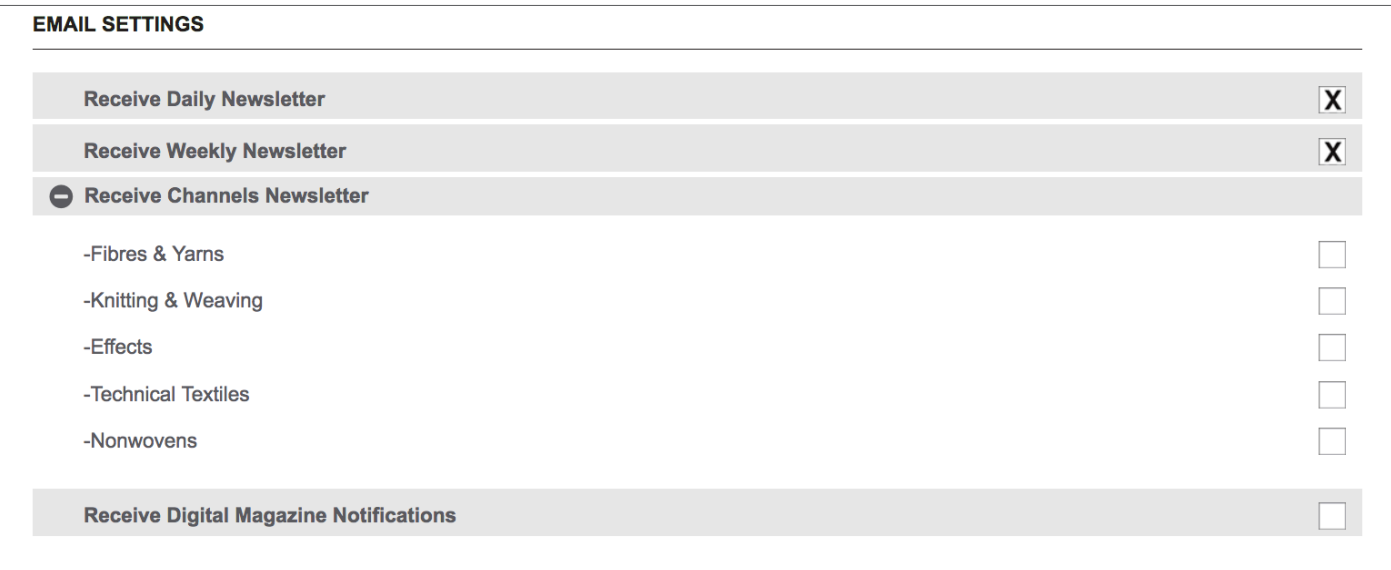

The final section on this page, **My Subscriptions**, details your subscription status, and which Channels you are currently subscribed to.

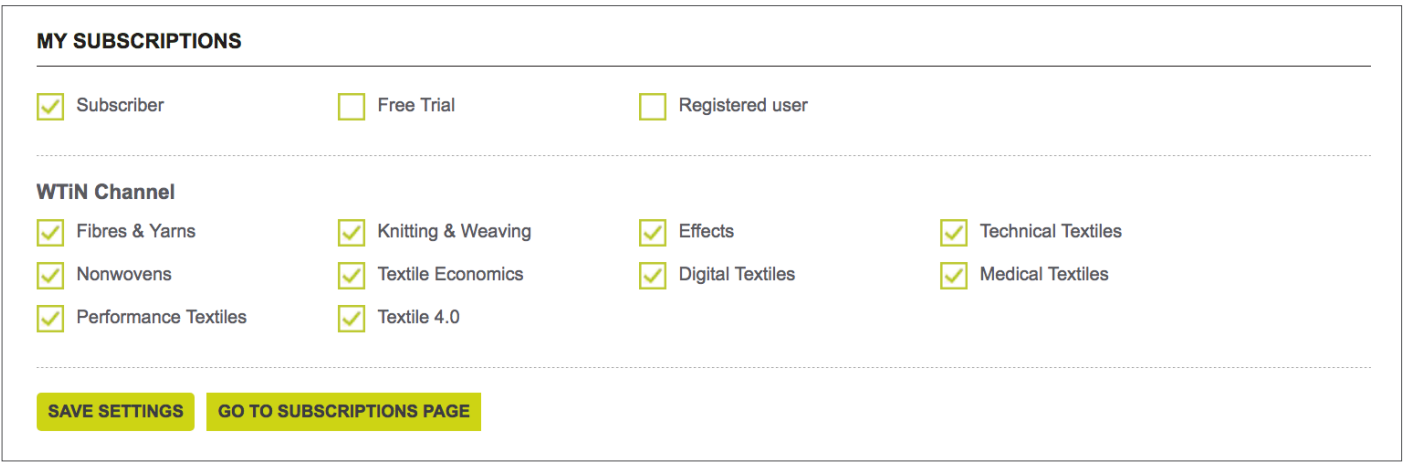

Should you wish to upgrade or modify your subscribed Channels, click 'Go to Subscriptions Page' or please contact **Sales@WTiN.com** or by phone **+44 (0)113 819 8155**

## **Watchlist Email Alerts**

The **Watchlist** is the key feature used for personalising your content feed for the needs of both your job role and your business focus.

### **https://www.wtin.com/mywtin/watchlist/**

Click on the **Watchlist** button at the top of any WTiN.com web page to be taken to the Watchlist section.

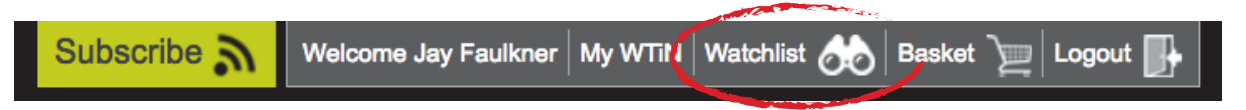

A Watchlist is a personalised newsletter, created by choosing a combination of article types and textile sectors. It takes just a few minutes to create a Watchlist, and they will soon prove to save a lot of your time by delivering relevant content to your inbox on a date & time of your choosing. Multiple Watchlists can be created to cover all areas of importance for your business needs.

Click **Create New** to start creating a new Watchlist.

Firstly, select the **Sector** you wish to know more about. You can choose a full sector, for example Fibres, or you can click the **+** symbol to expand that sector and instead choose a more specific sub-sector, such as only natural or cellulosic fibres.

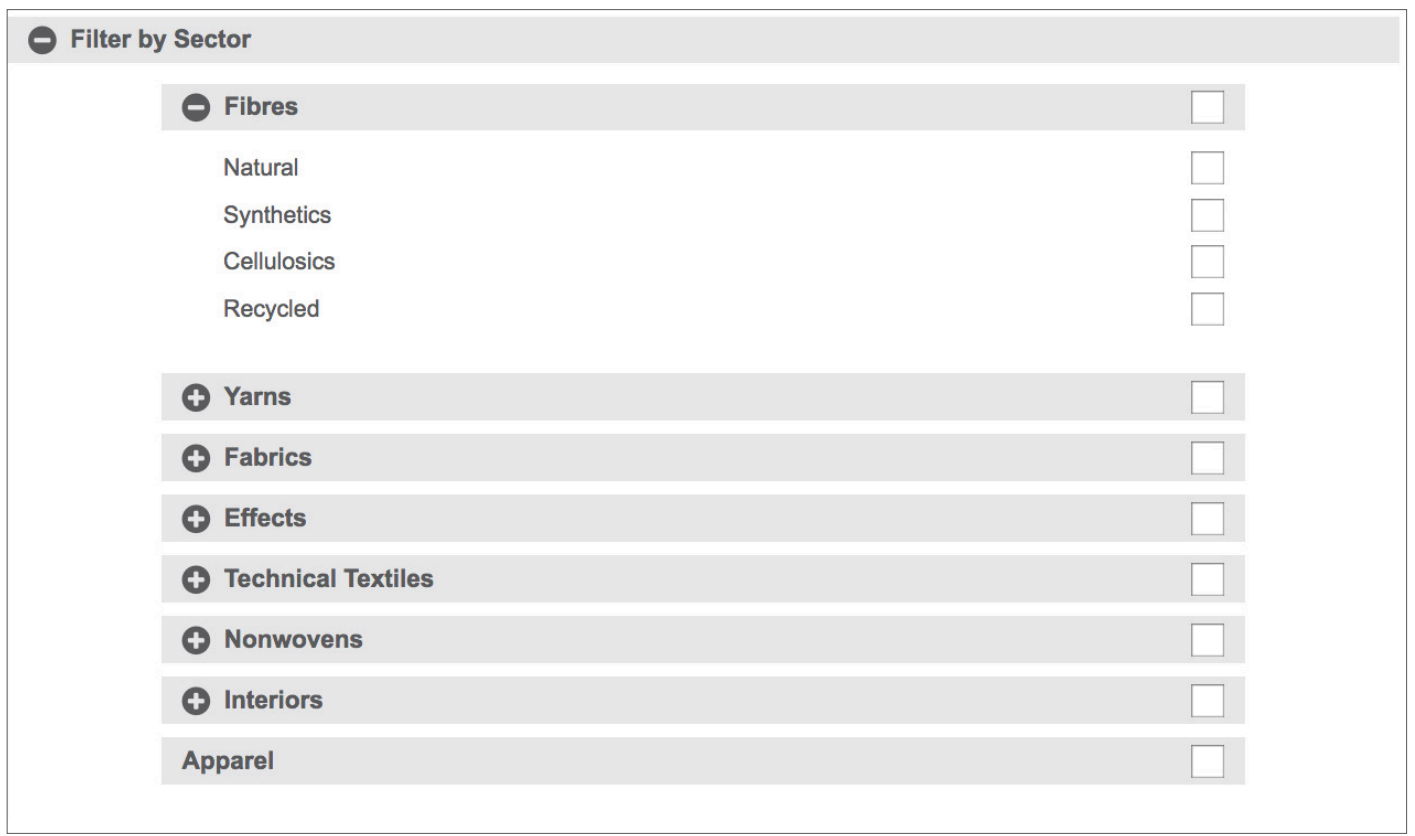

**Useful tip: A Watchlist works best when specific sectors are selected. Try to choose the categories most related to your business needs.** 

Now you have chosen your Sector, we can start combining this with a *Theme*. A theme is the type of news you wish to receive about that sector. Using our above example, we can now choose to specify that we want to stay informed about Research & Development for Natural & Cellulosic Fibres, and perhaps the Sustainability efforts for this sector as well. You can click any of these that appeal to your interests.

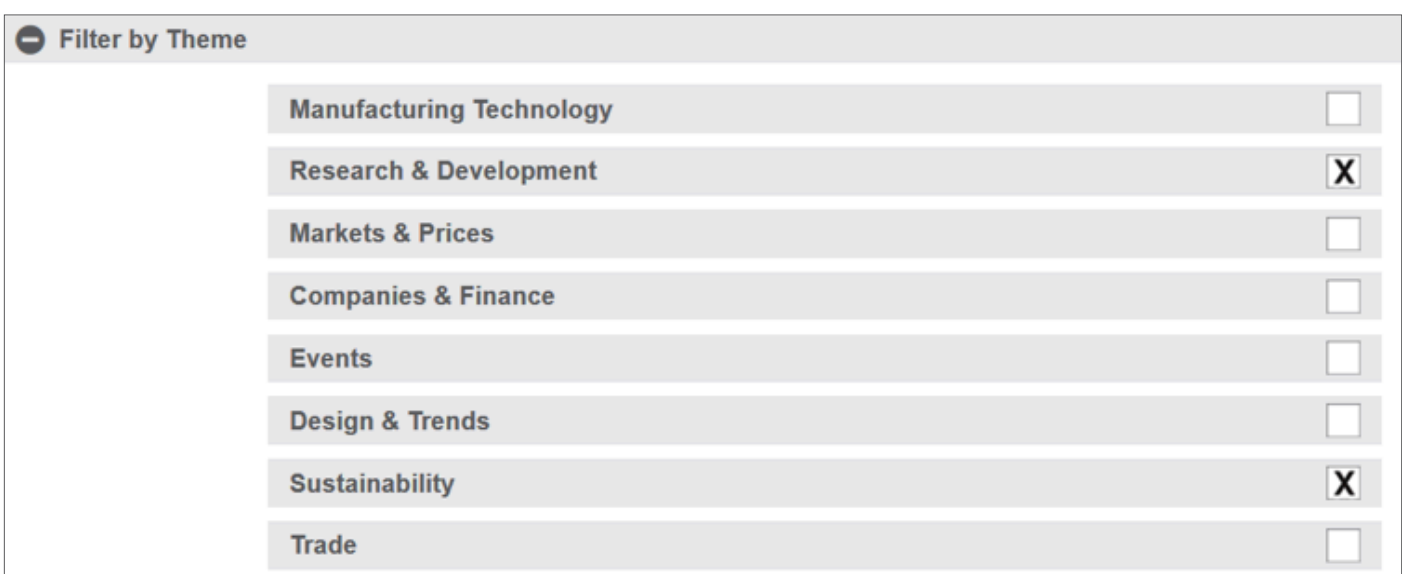

Once the themes have been added, your Watchlist is ready to be named and saved. However, you may want to apply more filters if you are looking for quite niche information; this is achieved by adding *Keywords*.

**Keywords** can be industry terms such as names for manufacturing processes or new technology that you wish to stay aware of. However, the keywords section can also be used to monitor your competitors, customers and suppliers by listing their names. To populate the keywords section, simply write the words in the box and separate each new keyword with a comma.

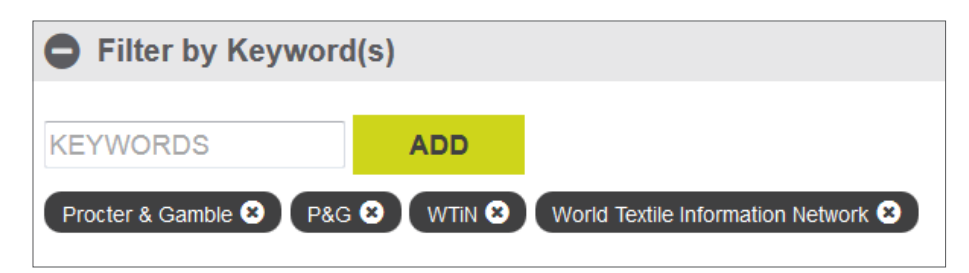

**Useful tip: When adding a company name as a keyword, try to use all the ways that company is usually referred to. For example, Procter & Gamble may also be known as P&G, so it is best to use both of these as separate keywords to ensure you do not miss any important articles.**

Finally, the last filter you can apply is by *Region*. This is ideal if you are responsible for one geography and your colleague responsible for another – you could create the same Watchlist for both of you, but focused on different regions.

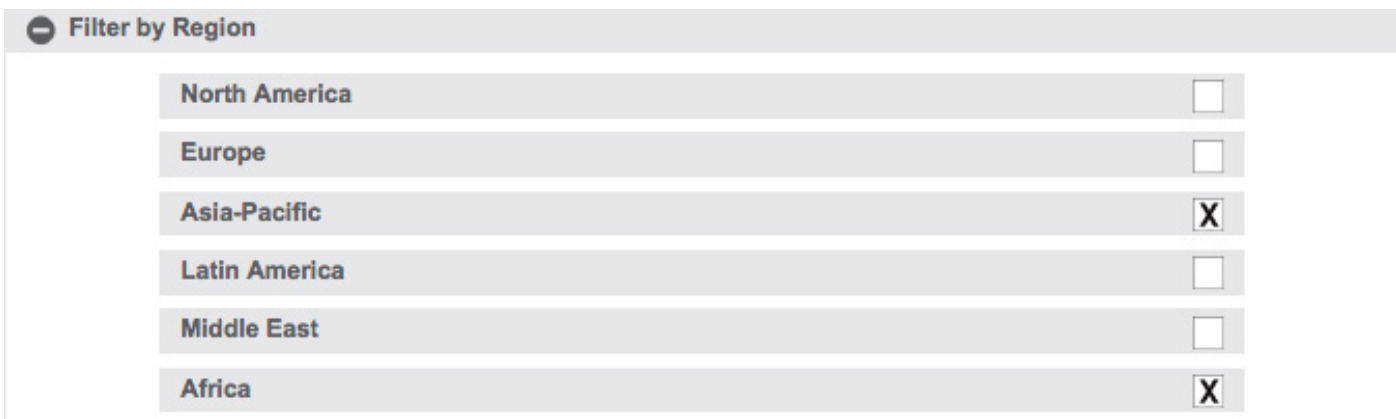

All that is needed now is to **Name Your Watchlist** (this will appear as the title when the Watchlist comes by email, so it is useful to give this a name to remind you of your Watchlist selections), and then click **Save** at the bottom of the page.

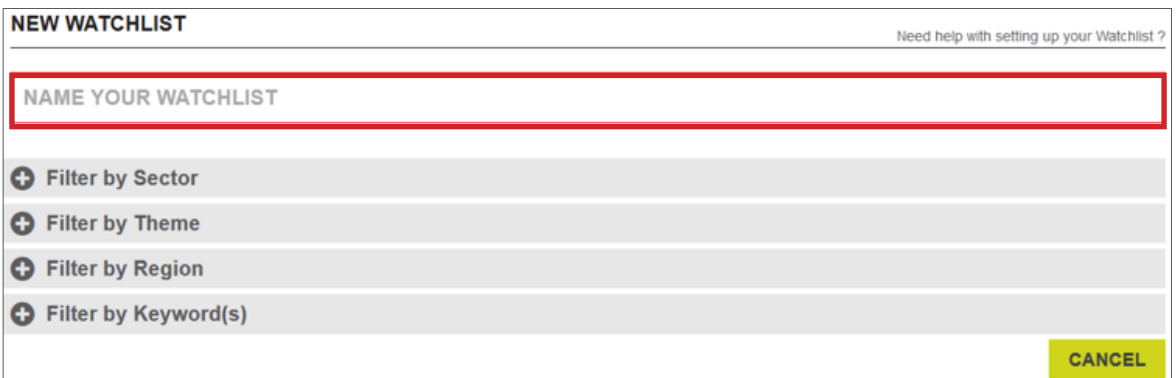

Once your Watchlist has been created and saved, it will now appear in your **Current Watchlists** section at the top of this same page. From here you can see Actions to the right of the Watchlists name, allowing you to **Edit**, **Delete** or **See Results**.

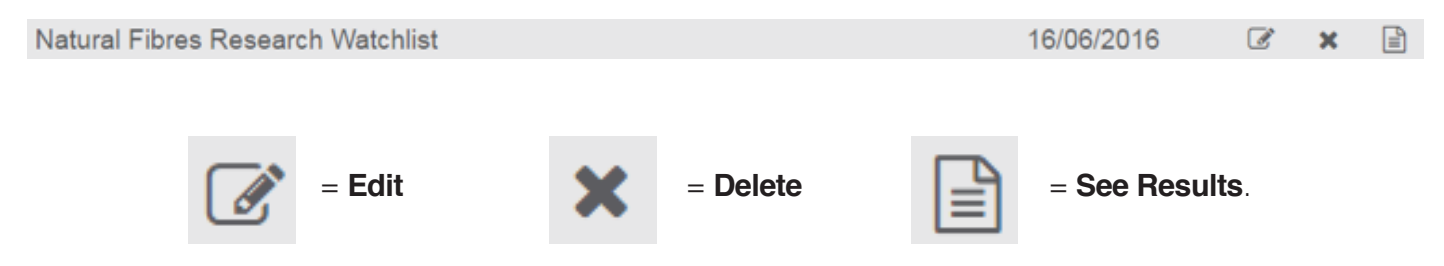

**Seeing the results will list all the previously published articles that match your Watchlist criteria, giving a good indication of the content your Watchlist will provide.** 

At the bottom of the page are **Delivery Options**. As the Watchlist will be delivered by email, you can choose the dates and times that suit your schedule best- be it an update every day to ensure you are updated as soon as news happens, or perhaps a summary once a week on a Monday morning, to go into the week fully informed.

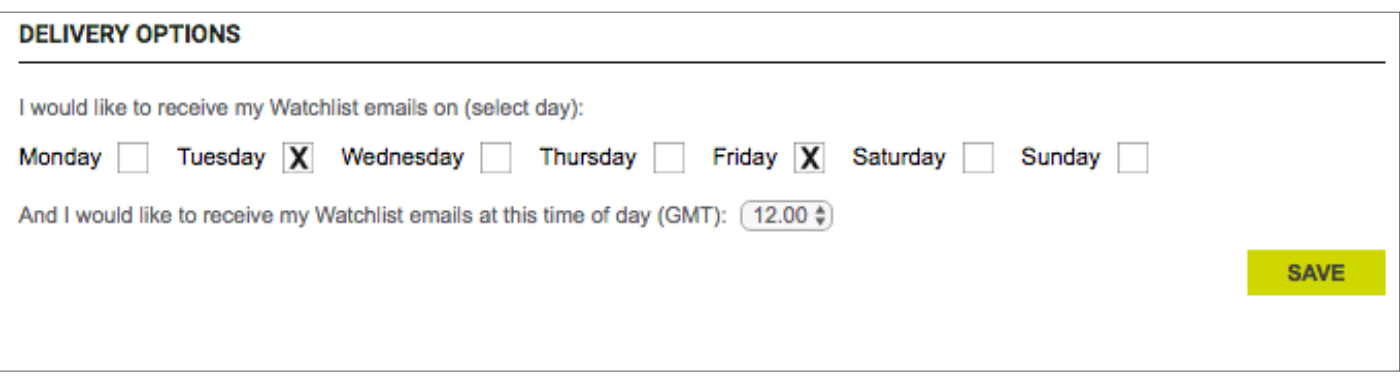

# **Searching**

One of the most useful functions of the WTiN.com website is the Search feature which can located in the top right corner of all WTiN pages, as shown in the image below.

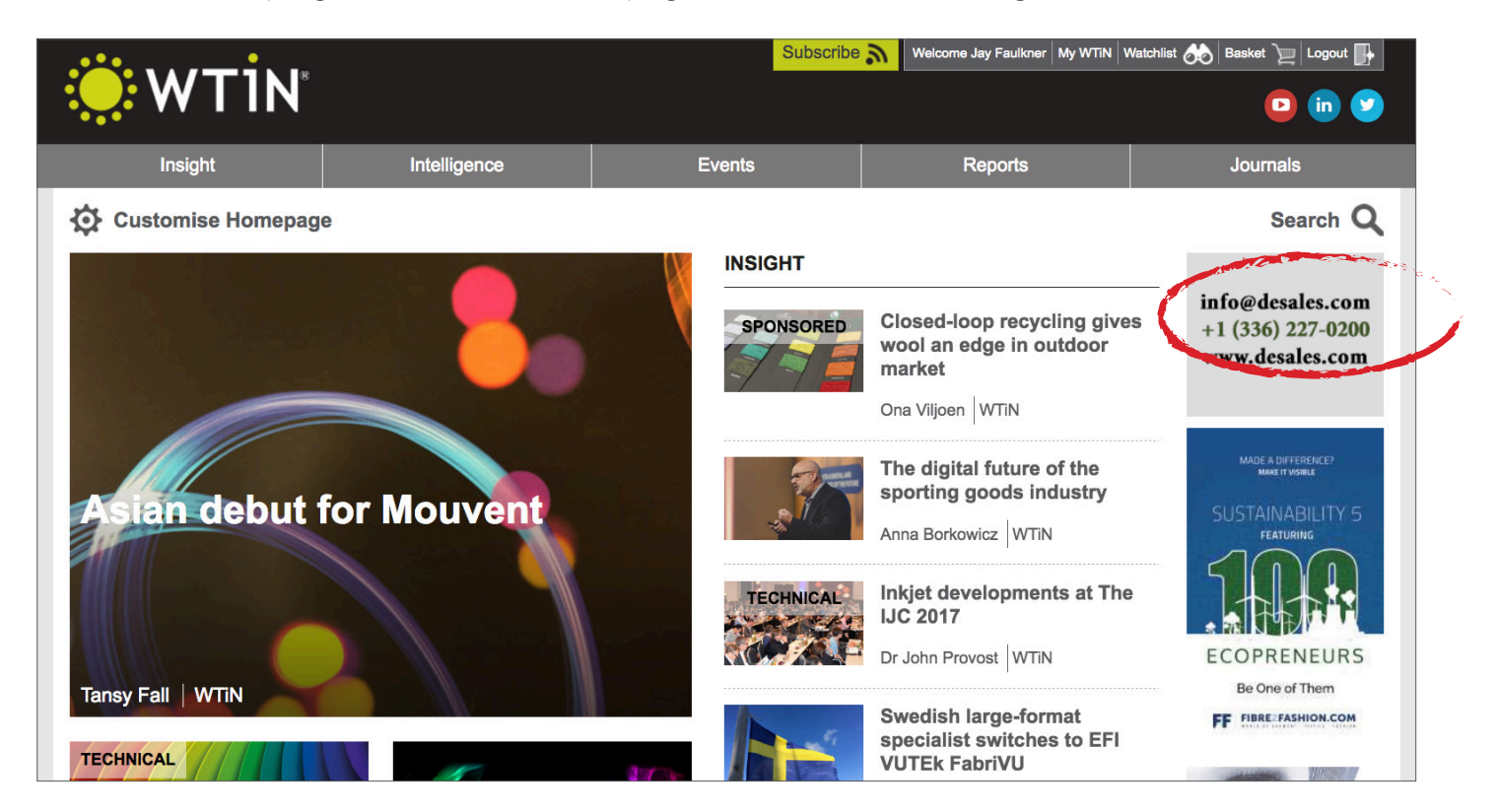

By Clicking on the search function in the top right corner of the page it will display a new menu to the right-hand side of your screen, as demonstrated below. It is important to click on the Channel which is relevant to your subscription, to ensure you can view all the articles displayed in the results.

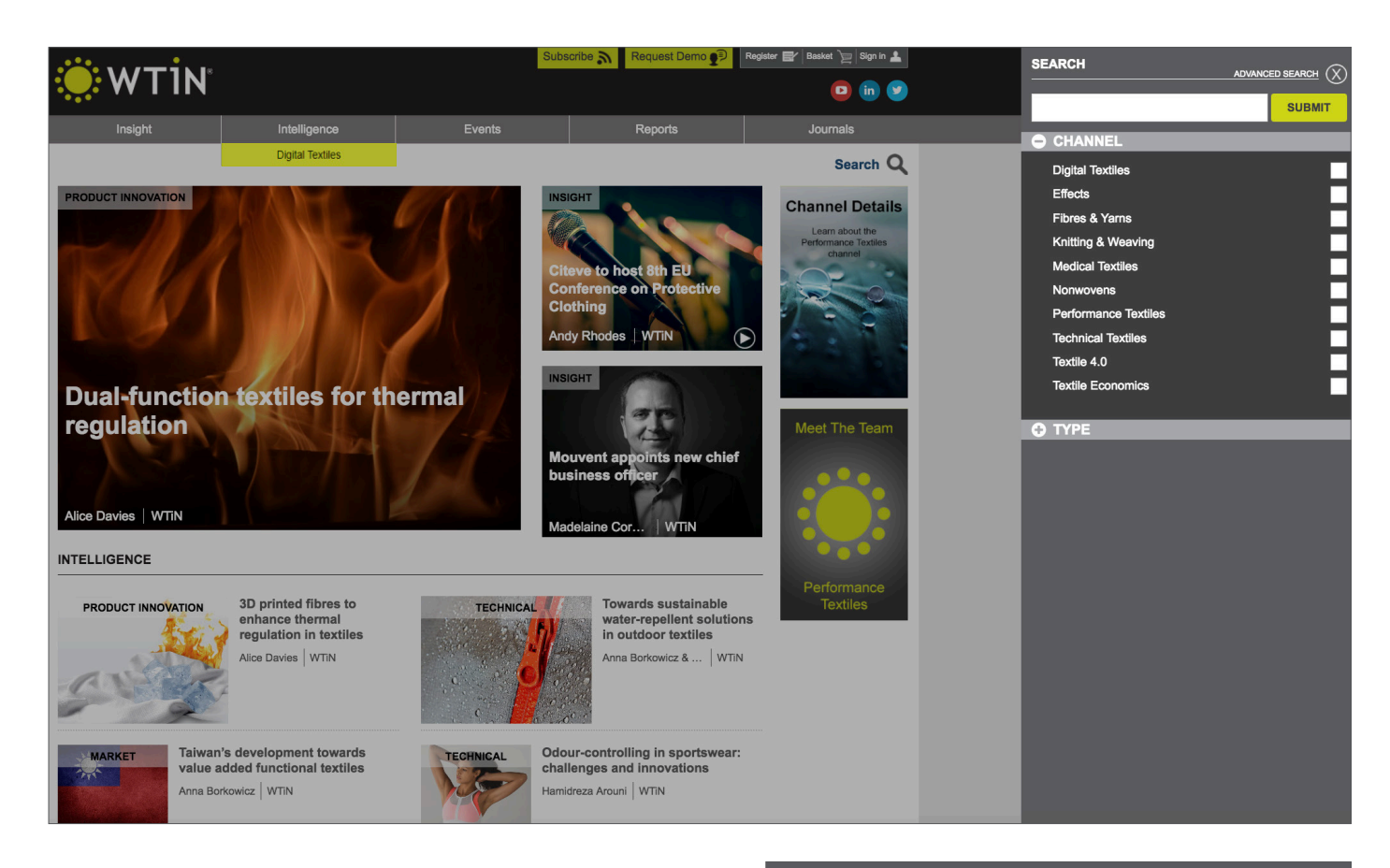

Using the search function to look for information regarding Performance Textiles will generate a list of all the most recent information published, which you can see in the image to the right. The advantage of using the Search function is that it allows you to find any important content that may have been published in the past, from our archive of thousands of articles.

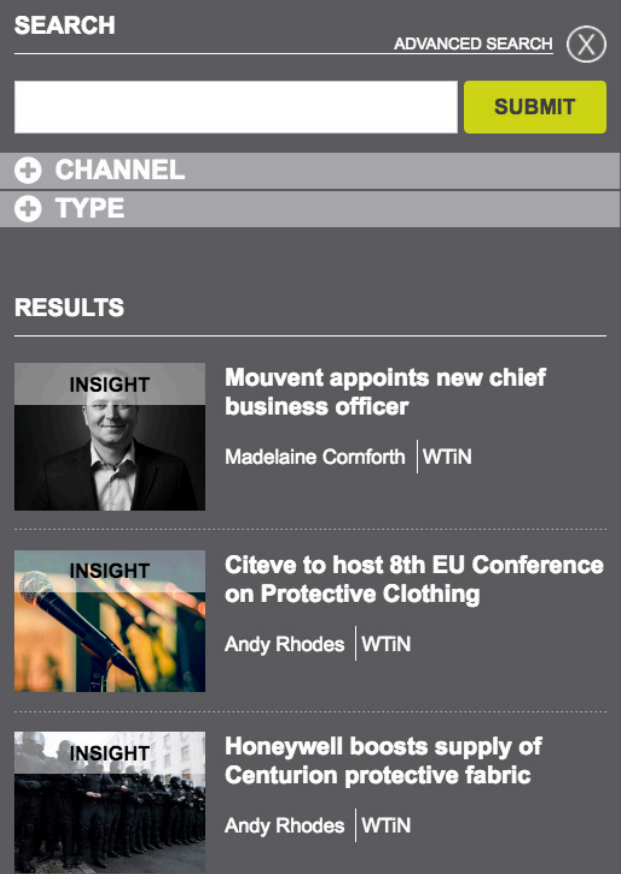

## **Advanced Searching**

#### **https://www.wtin.com/advanced-search/**

After clicking on *Advanced Search*, the website will display the first page of all the articles ever published on WTiN.com. You now have the option of typing words into the search bar, or you can use the filters underneath the bar to begin refining the search.

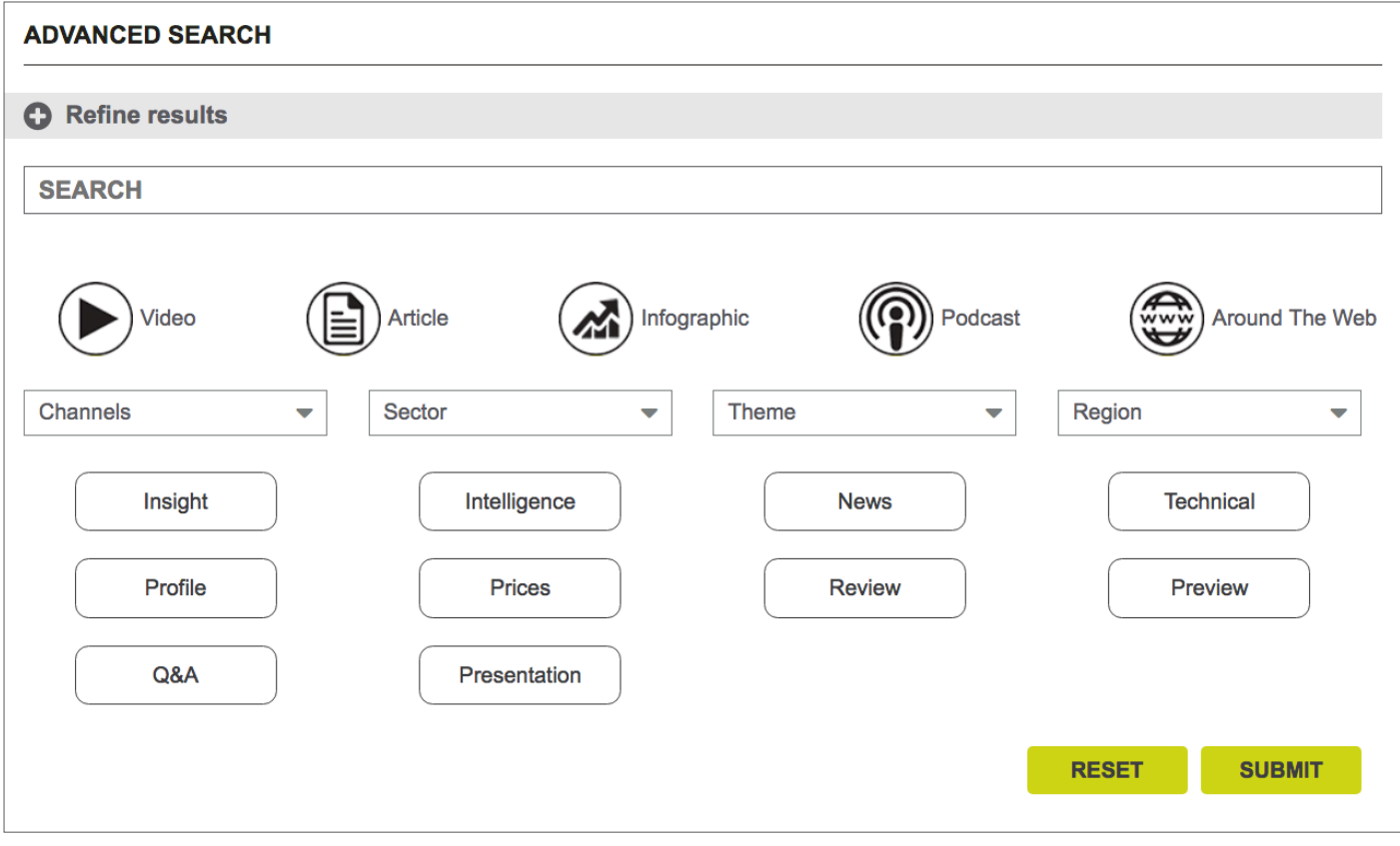

You will see that the filters can be combined in a similar way as when creating a Watchlist - using **Channels**, **Sectors**, **Themes**, **Regions** and any **Keywords** as search terms. Select any of the **Channels** to ensure the results will be within your subscribed area, and use the **Sectors** to refine the results to specific manufacturing sectors. Themes allow you to choose what type of information you want to know from a Channel or Sector, and **Regions** let you filter by Geographical Markets as well.

With the advanced search you are also able to refine the style of information in which you wish to receive, such as **News**, **Technical**, **Profiles**, **Reviews** and **Presentations**.

J.

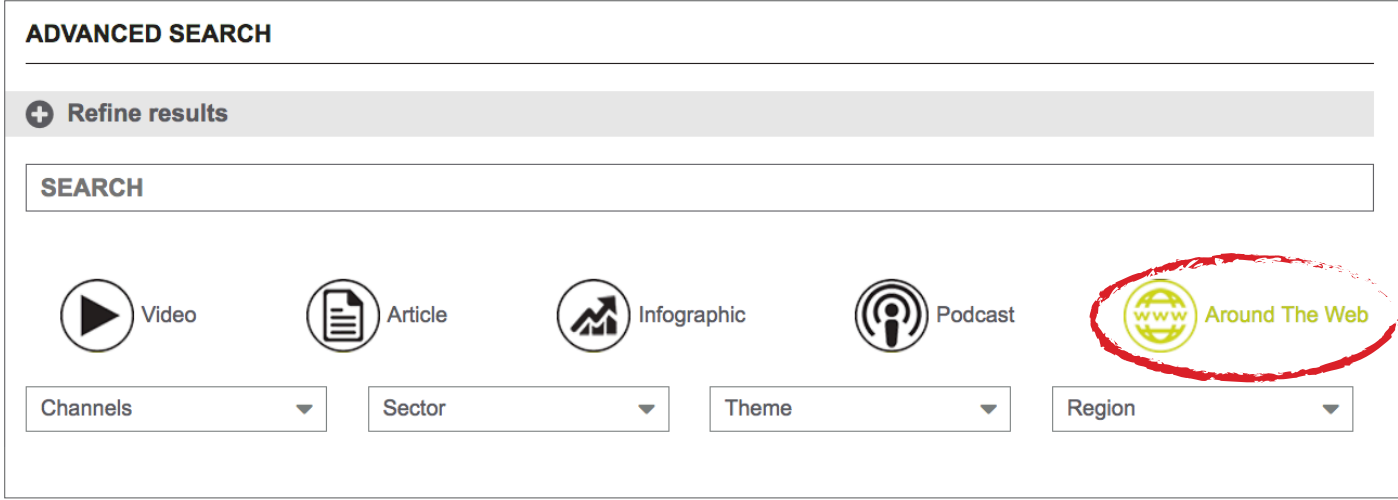

**Useful tip: Select 'Around The Web' as a filter to include results from 3rd party websites that meet your search criteria.**

## **Frequently Asked Questions**

### • **I've forgotten the email address I registered/subscribed with.**

 Contact us with your name and company name, we will be able to remind you which email address you used.

#### • **I don't remember my password.**

 Input the email you registered/subscribed with, and click 'Forgotten Password?' directly underneath the Remember me option. An email will arrive to this address containing your password.

#### • **I have reached my article limit.**

 If you are registered (non-paid account) or subscribed but not to the full website, you are entitled to view up to 5 articles from across WTiN.com per month. These 5 article views are refreshed depending on the date registered, for example if you registered on the 7th of January, you can view 5 more articles around the 7th of February.

Should you wish to upgrade your subscribed Channels, please contact **sales@wtin.com** or call +44 (0)113 819 8155

### • **Can I view WTiN.com on my mobile device or tablet?**

 WTiN.com is a responsive website, optimised for mobile devices and tablets. Furthermore, you can download the free WTiN App available on Android and iOS devices. Search 'WTiN' in your device's store and then log in with the same details used on the website. All your settings and bookmarks will sync between the app and the website,

 allowing for ease of use when away from your office computer.

• **I want to add an RSS feed of WTiN articles.** Please visit **http://www.wtin.com/static-pages/ rss/** to choose the feed of content you would like to add. If you would like other personalised RSS options or need help implementing RSS, please contact **support@wtin.com** or call +44 (0)113 819 8155

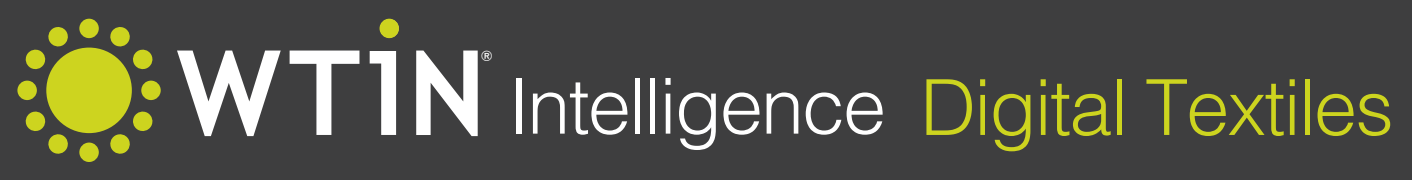

Make Informed Business Decisions

Delivers the industry insight, market information and connections you need to evaluate and respond to the market trends.

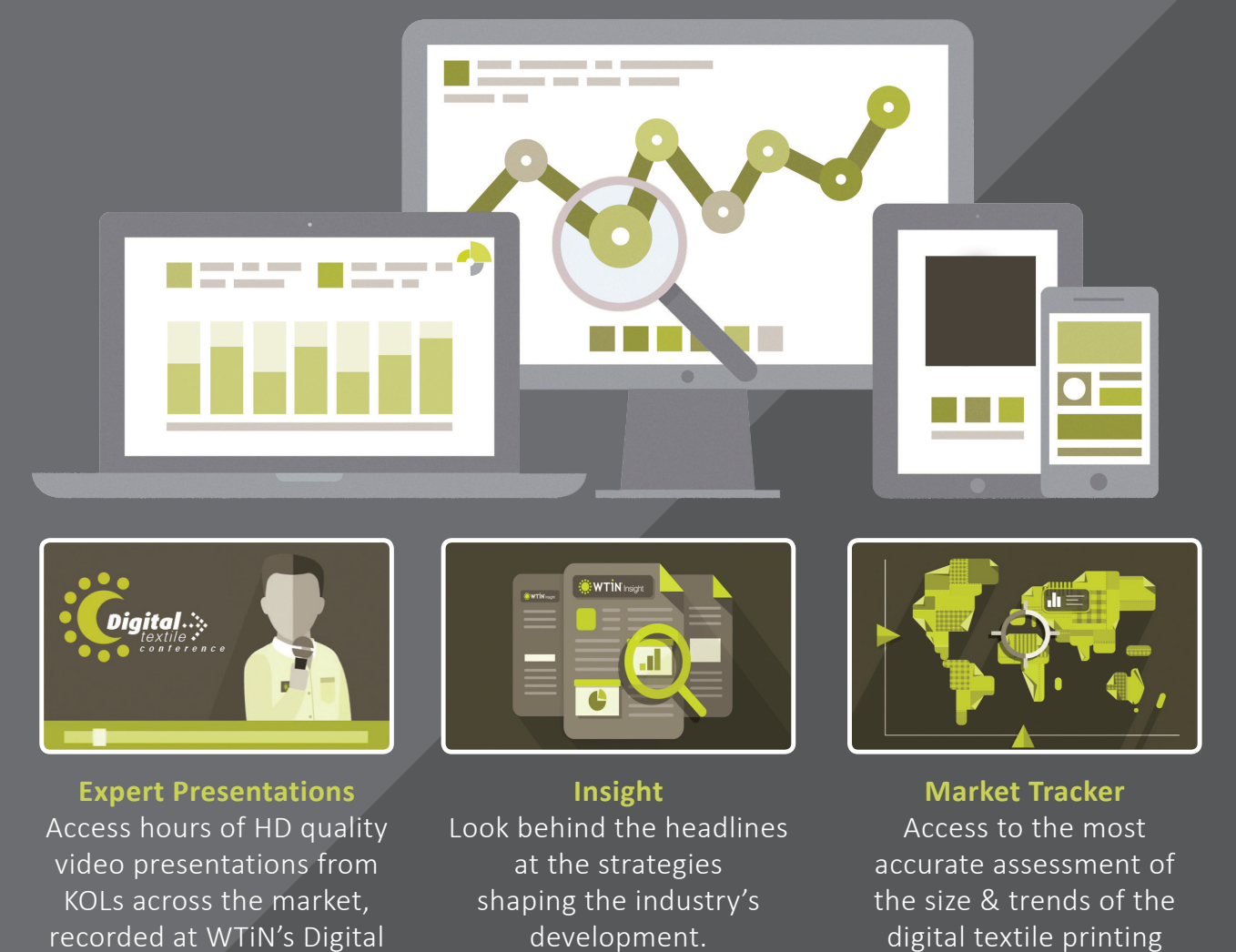

### Request a demo: visit wtin.com

market globally

Textile Conferences.

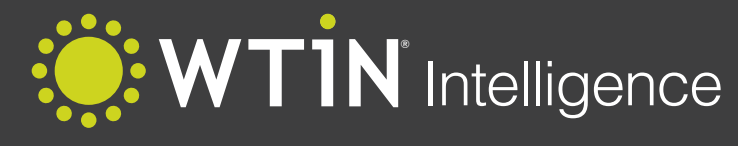

Digital Textiles

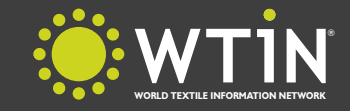

World Textile Information Network, West One, 114 Wellington Street, Leeds, LS1 1BA, United Kingdom Tel: +44 (0)113 819 8155, Fax: +44 (0)113 819 8160, Web: www.wtin.com